## **Basic Functions - Account Manager**

#### **Slide 1 - of 44 - Basic Functions - Account Manager**

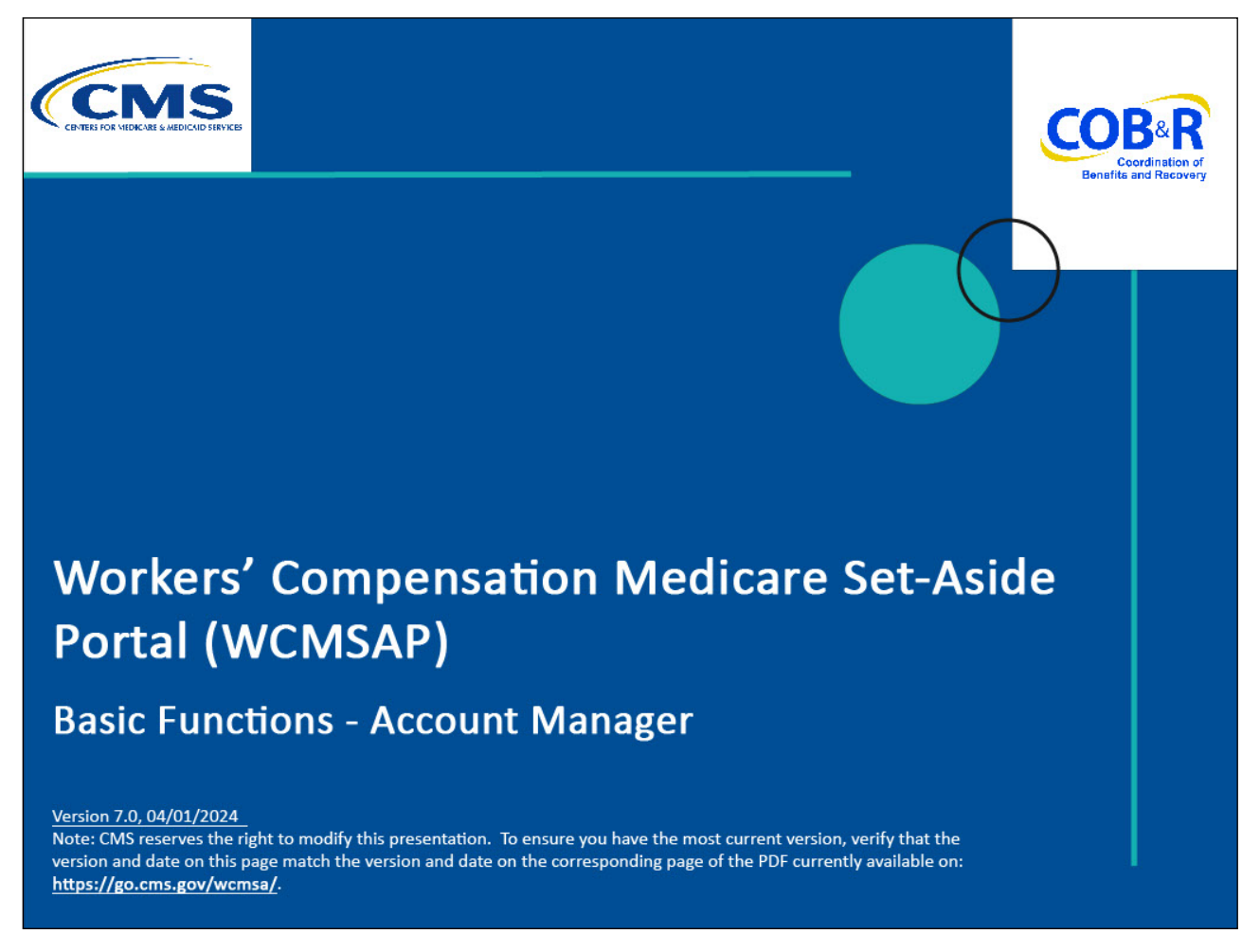

#### **Slide notes**

Welcome to the Workers' Compensation Medicare Set-Aside Portal (WCMSAP) Basic Functions - Account Manager course.

#### **Slide 2 of 44 - Disclaimer**

# **Disclaimer**

While all information in this document is believed to be correct at the time of writing, this Computer Based Training (CBT) is for educational purposes only and does not constitute official Centers for Medicare & Medicaid Services (CMS) instructions for the WCMSAP. All affected entities are responsible for following the applicable CMS instructions found at the following link: https://www.cms.gov/medicare/coordination-benefi ts-recovery/workers-comp-set-aside-arrangements/ portal.

#### **Slide notes**

While all information in this document is believed to be correct at the time of writing, this Computer Based Training (CBT) is for educational purposes only and does not constitute official Centers for Medicare & Medicaid Services (CMS) instructions for the WCMSAP.

All affected entities are responsible for following the applicable CMS instructions found at the following link: [WCMSAP Website.](https://www.cms.gov/medicare/coordination-benefits-recovery/workers-comp-set-aside-arrangements/portal)

#### **Slide 3 of 44 - Course Overview**

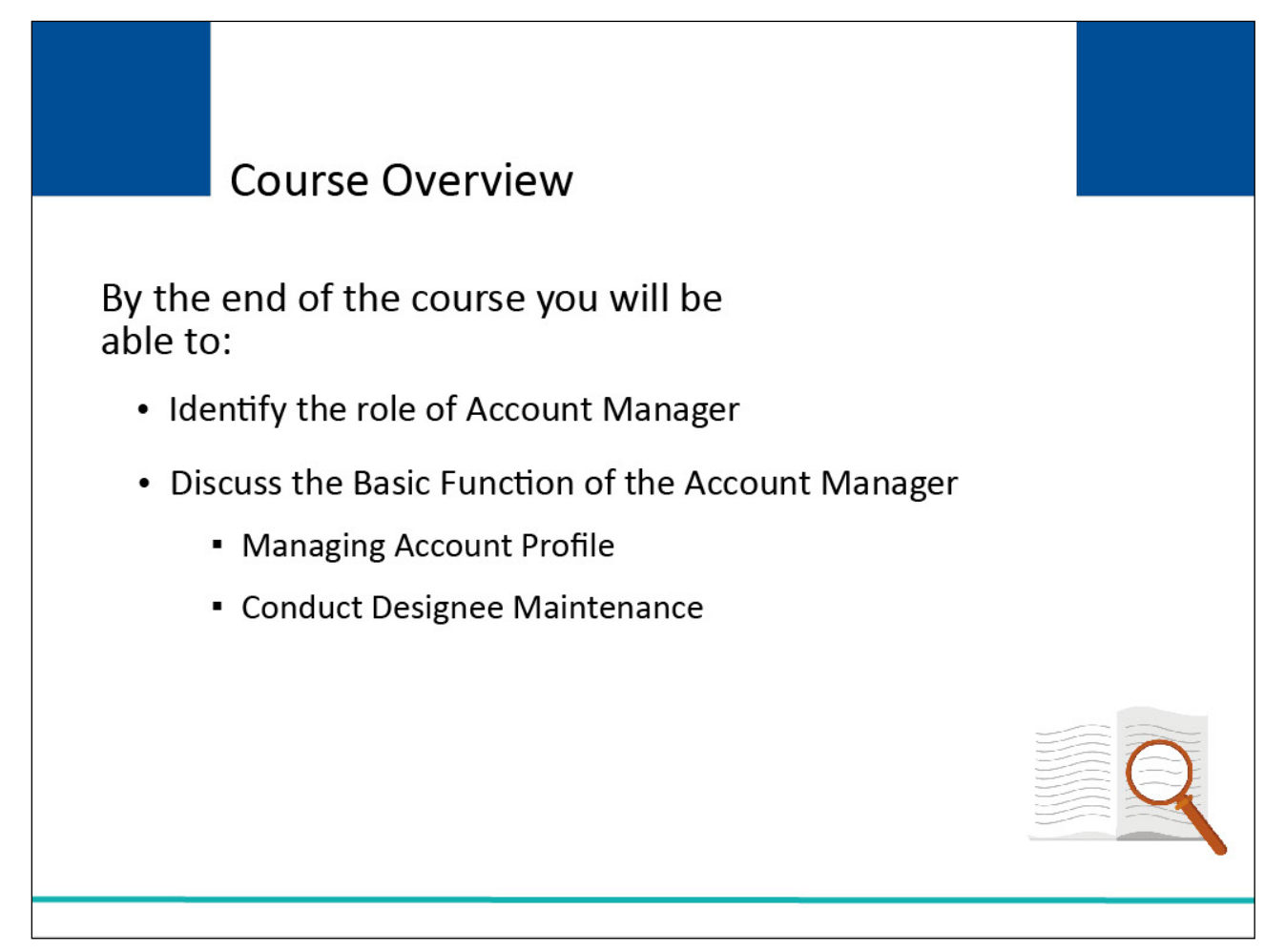

#### **Slide notes**

By the end of this course, you will be able to identity the role of the Account Manager as we as the basic functions of the Account Manager including managing the account profile and conducting designee maintenance.

### **Slide 4 of 44 - Account Manager Role**

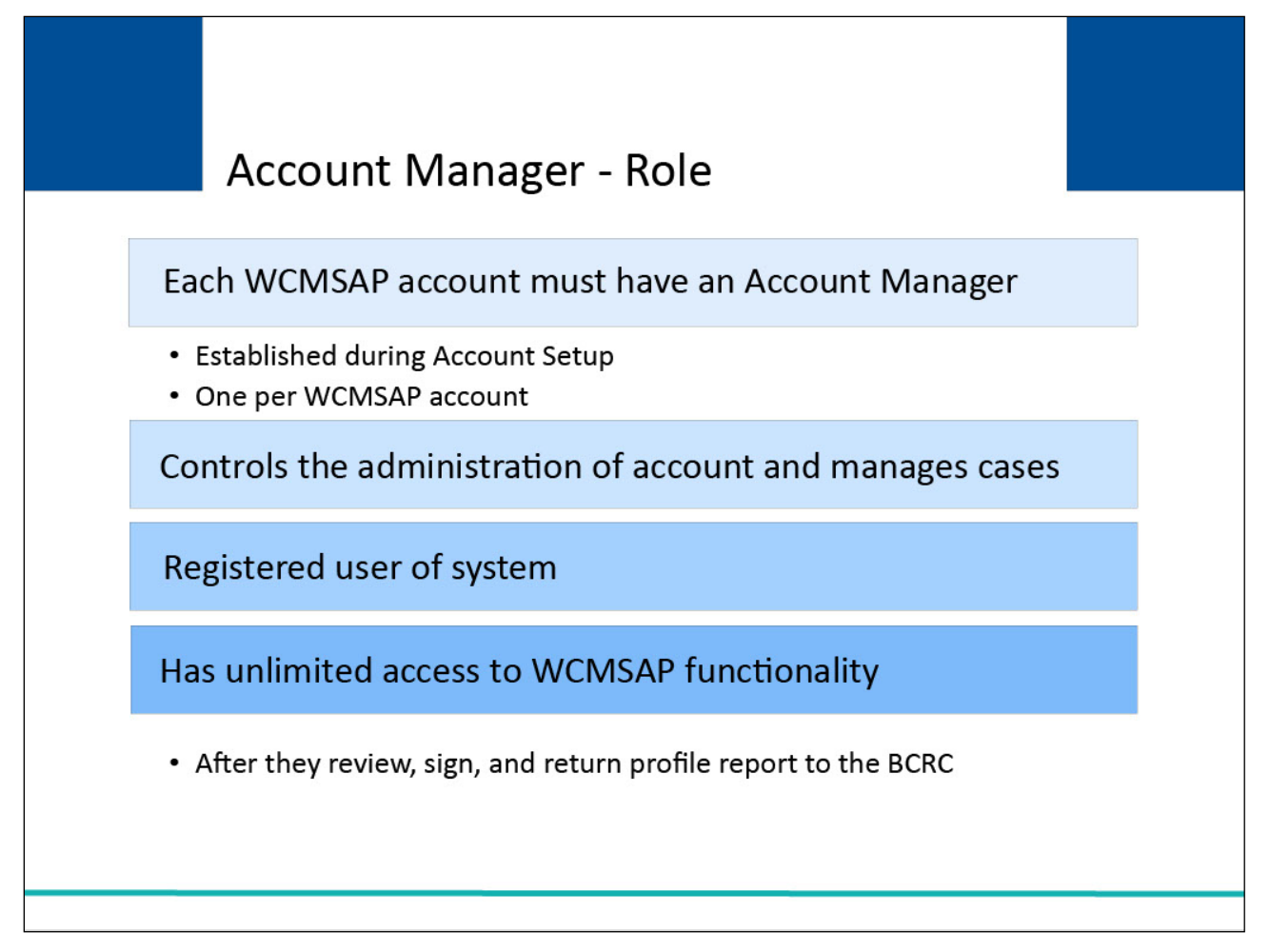

#### **Slide notes**

Each WCMSAP account must have an assigned Account Manager. The Account Manager is established during the Account Setup process. Each WCMSAP account can have only one Account Manager.

This is the individual who controls the administration of an organization's account and manages cases, which includes managing case access.

The Account Manager is a registered user of the system.

The Account Manager for Representative and Self accounts will have unlimited access to WCMSAP functionality and cases as soon as the Benefits Coordination & Recovery Center (BCRC) has received their signed profile report.

For Corporate and Professional Administrator account types, the Account Manager will only be granted access after the profile report is signed and returned by the Account Representative.

### **Slide 5 of 44 - Account Manager Role**

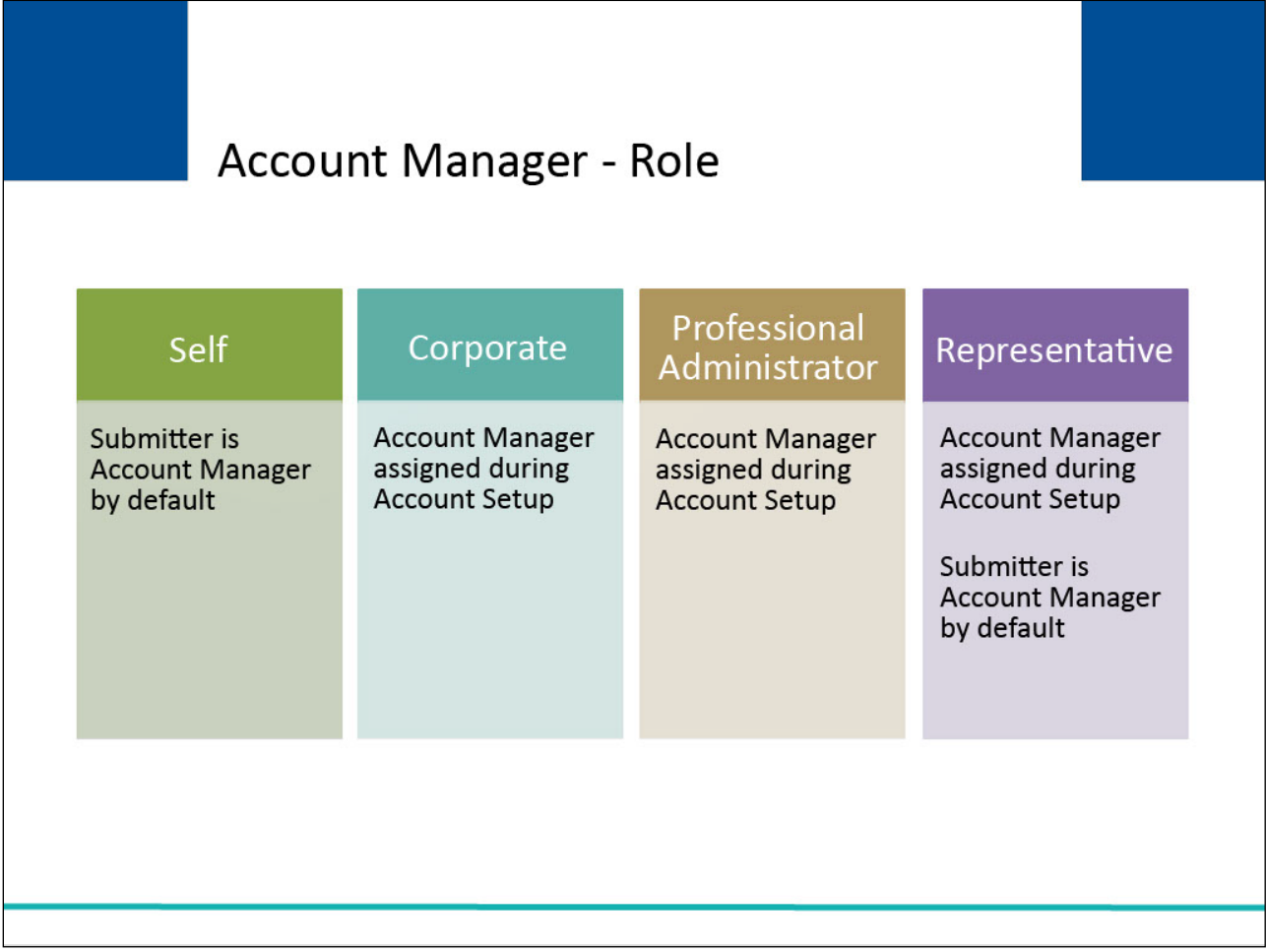

#### **Slide notes**

The Account Manager for Self-account types is, by default, the submitter.

For Professional Administrators, Corporate and Representative account types, the Account Manager is assigned during the Account Setup process.

For Representative accounts, the submitter may be the Account Manager, but they have the option to assign the Account Manager role to another person.

#### **Slide 6 of 44 - Account Manager Basic Functions**

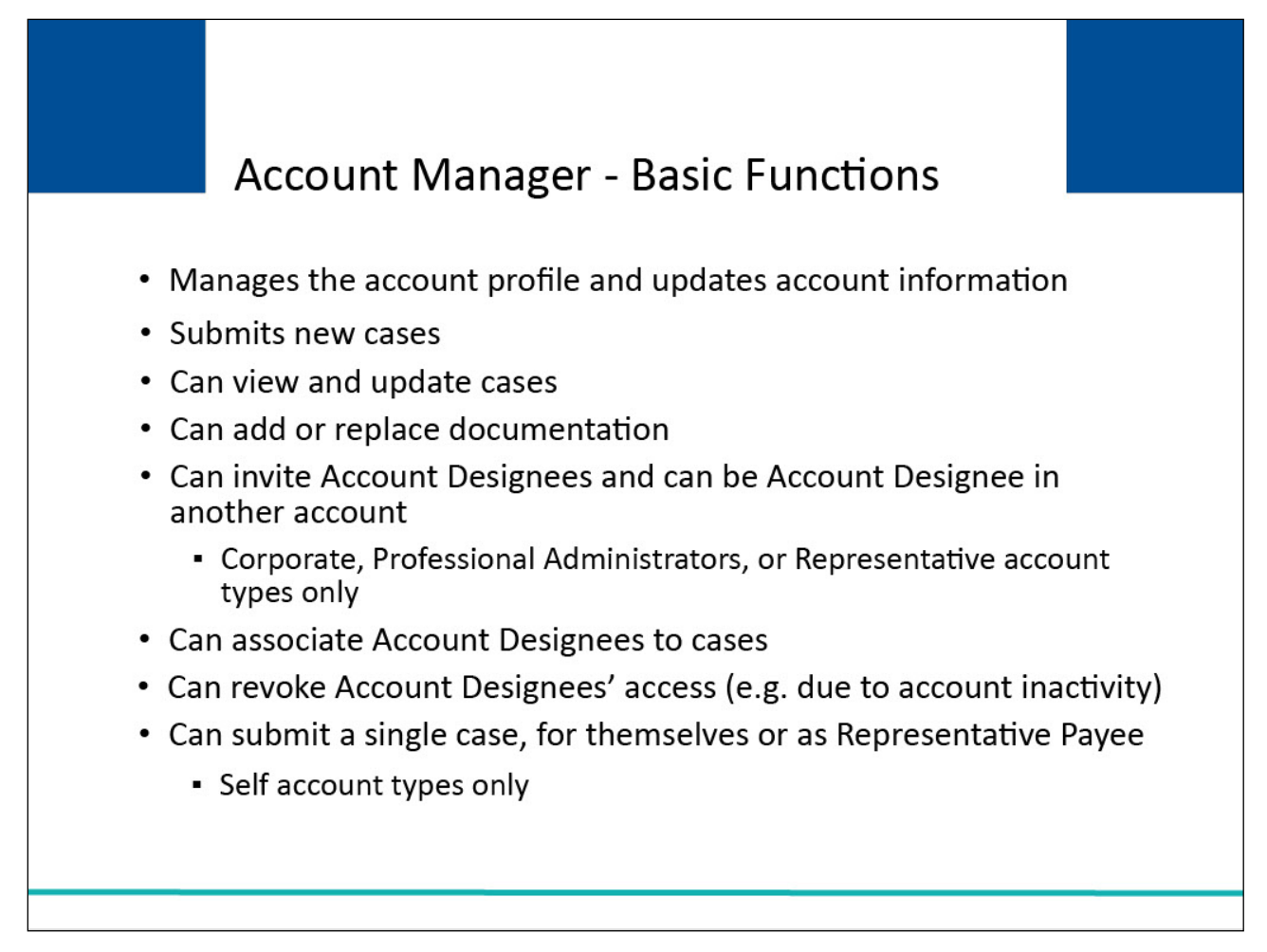

#### **Slide notes**

The Account Manager basic functions are: manages the WCMSAP account's profile information and updates general account information;

Submits new cases for the WCMSAP account they are associated with;

Can view and update all cases for the WCMSAP account they are associated with;

Can add or replace documentation to a specific case for the account;

Can invite other users to function as Account Designees and can be an Account Designee in another account (Account Designees are for Corporate, Professional Administrators, or Representative account types only);

Can associate an Account Designee to cases;

Can revoke Account Designee's' access to cases and/or an entire WCMSAP account;

Can submit a single case, as an Account Manager or as a Representative Payee. (For Self-account types only.);

To replace an Account Manager, the Account Representative for Corporate accounts, or the original submitter for Representative accounts, must contact the Electronic Data interchange (EDI) Department.

### **Slide 7 of 44 - Account Manager Basic Functions**

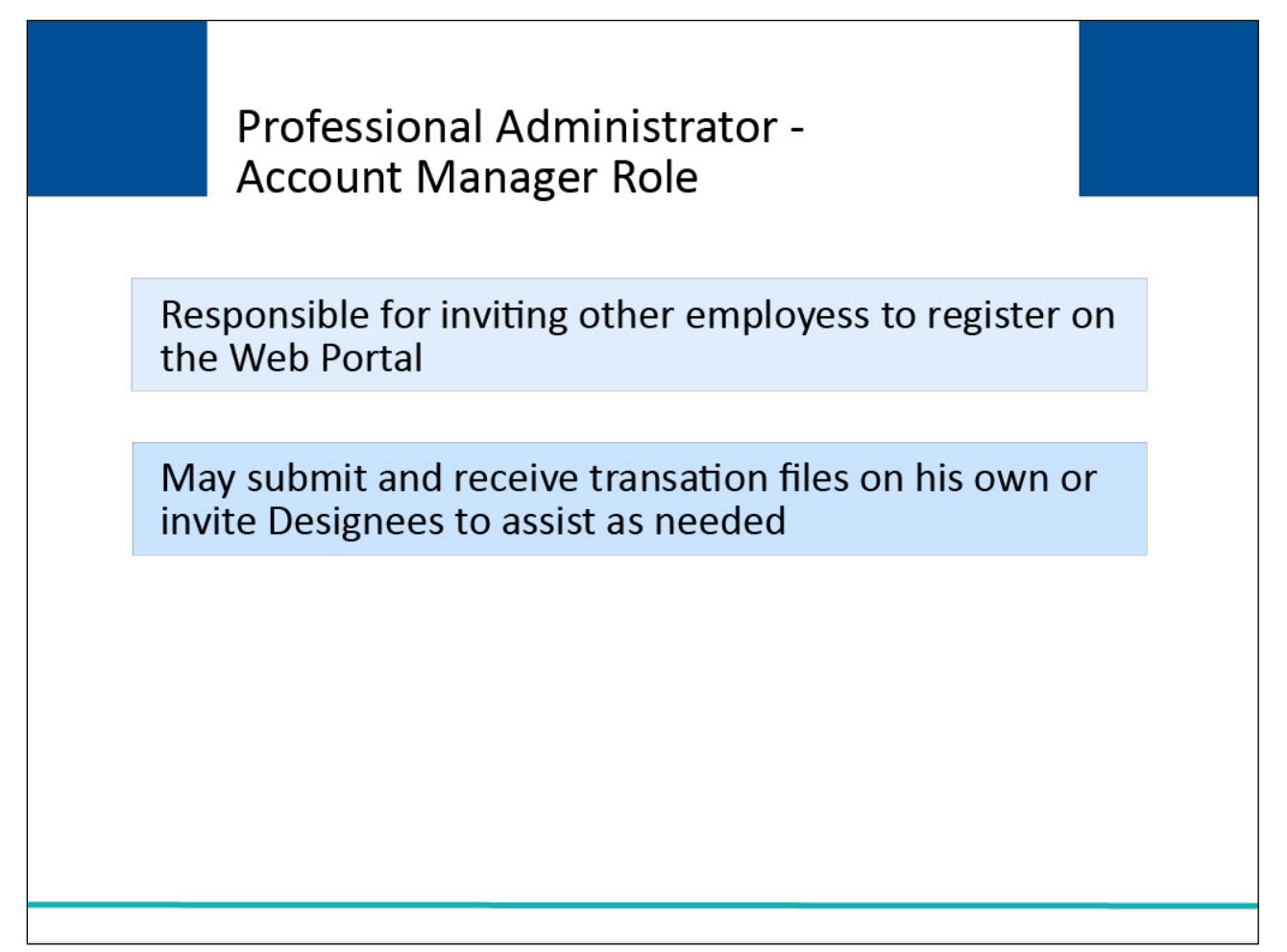

#### **Slide notes**

As a Professional Administrator, the Account Managers Role includes inviting other employees to register on the Web Portal and managing their access and may submit and receive transaction files on his own or invite Designees to assist as needed.

#### **Slide 8 of 44 - Welcome to WCMSAP**

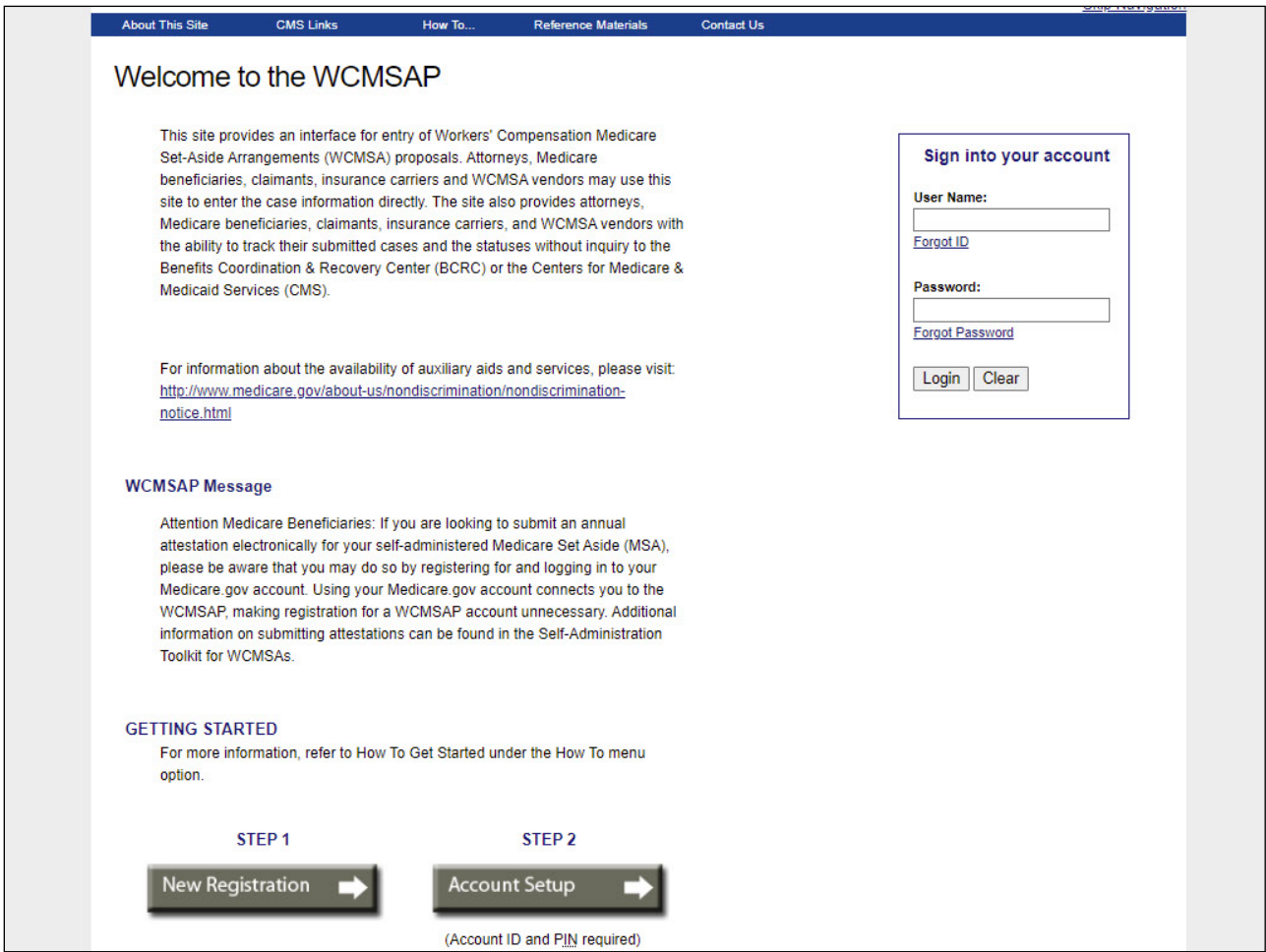

### **Slide notes**

To access a WCMSAP account and manage the case submission process, the Account Manager must first successfully login to the WCMSAP application.

#### **Slide 9 of 44 - WCMSAP Home Page**

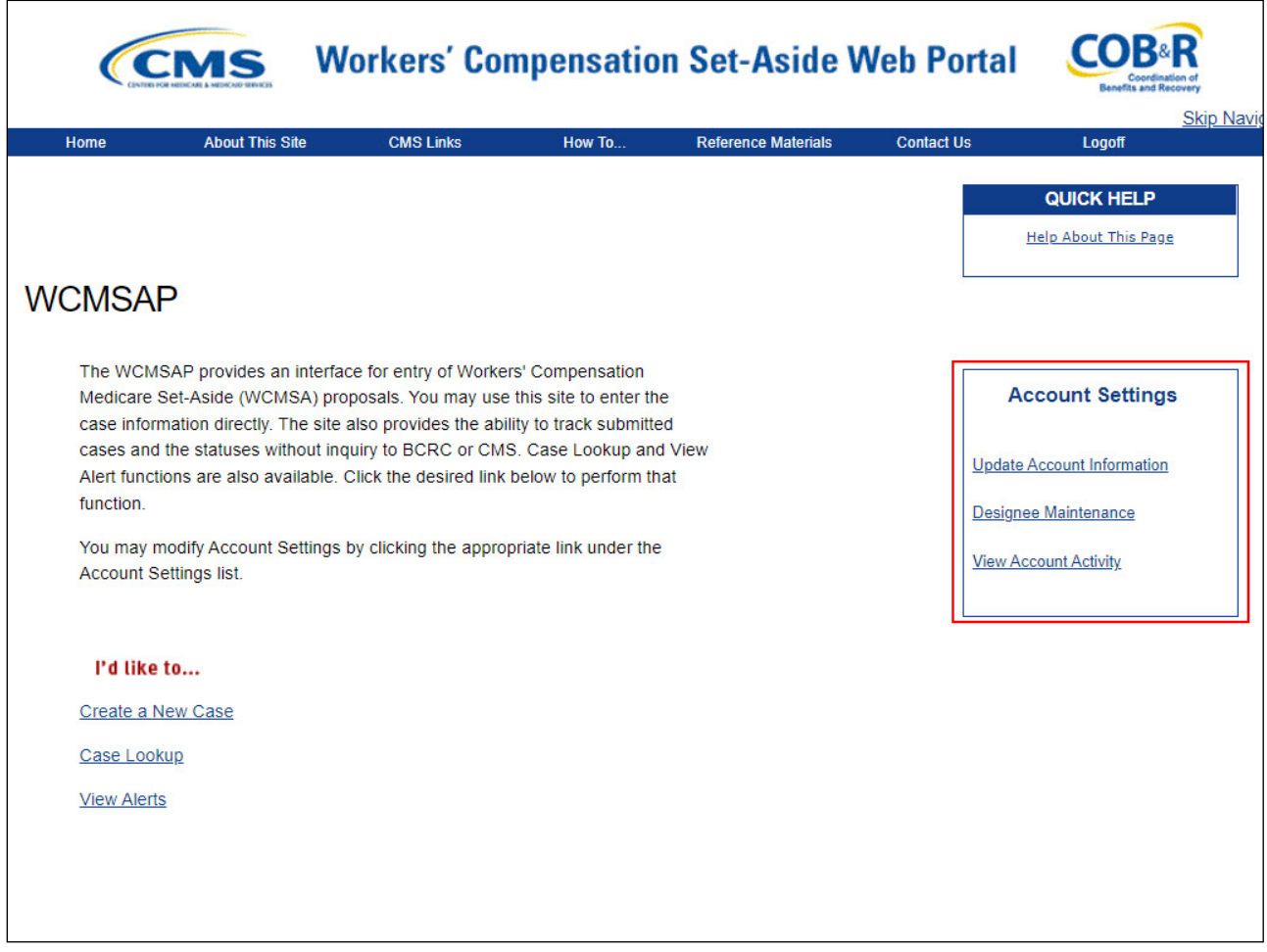

#### **Slide notes**

After a successful logon, the WCMSAP Home page will appear. From this page, the Account Manager can manage cases and manage account access.

Case access is controlled through the Account Settings. Although Account Managers have access to all of the Account Settings, the focus of this CBT is on Update Account Information and Designee Maintenance.

For more information on the other Account Settings, please see the Login and User Maintenance CBT.

#### **Slide 10 of 44 - WCMSAP Home Page**

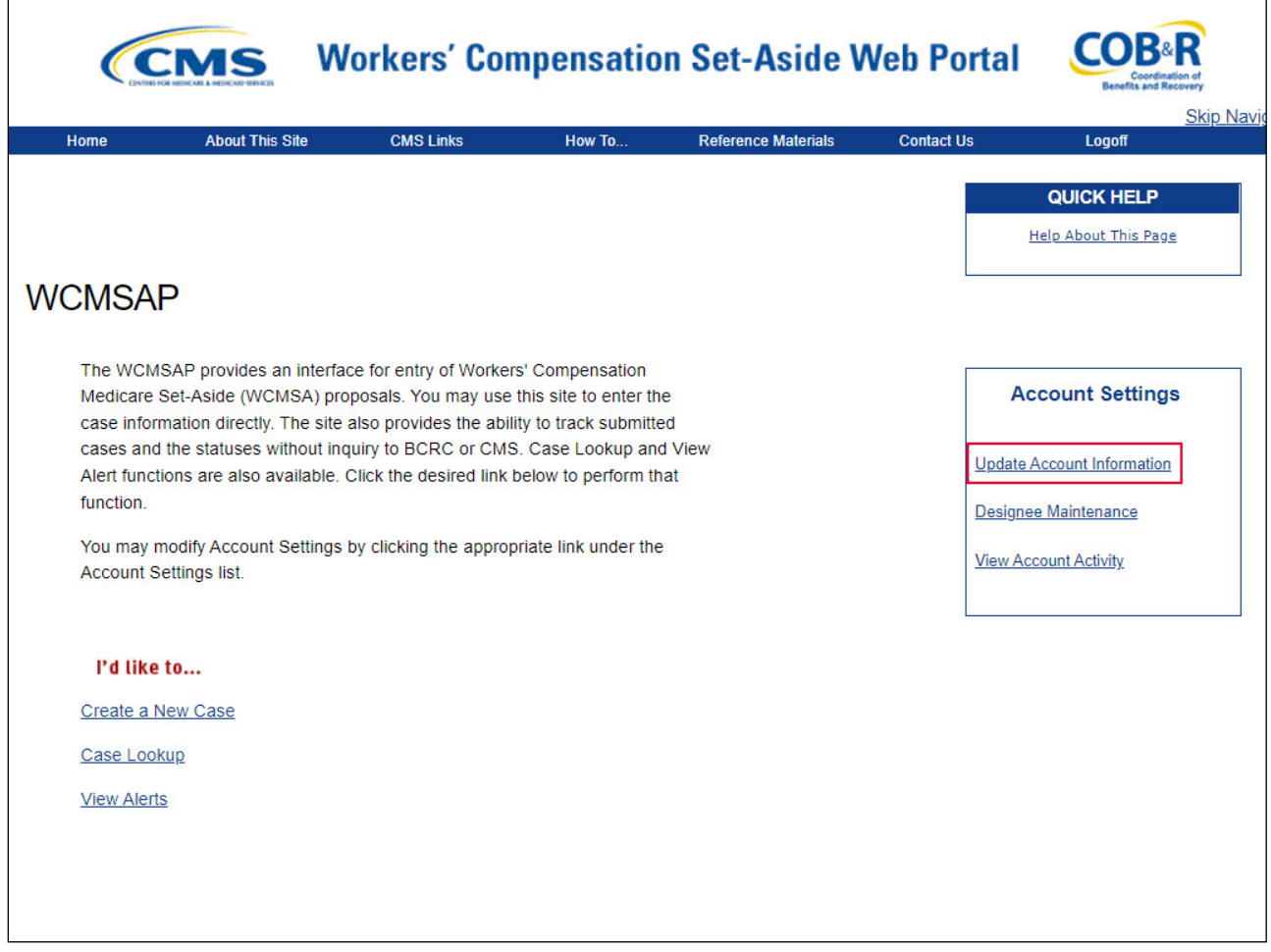

### **Slide notes**

To revise account information, the Account Manager will click the Update Account Information link in the Account Settings box on the Home page.

Account Managers can grant Account Designees access to a case or revoke or remove an Account Designees access to a case or an entire account.

**Slide 11 of 44 - Update Corporation Information**

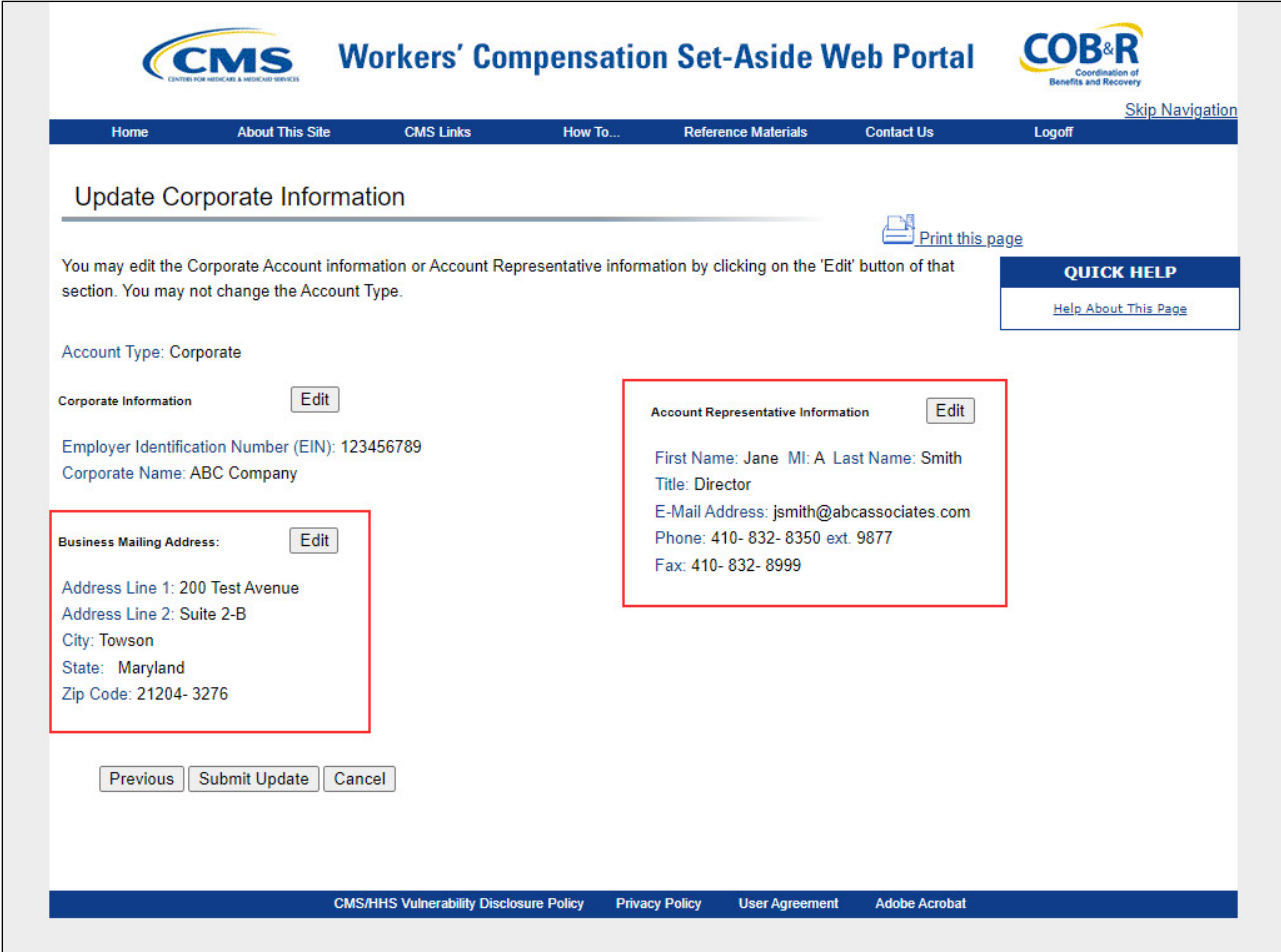

#### **Slide notes**

When the Update Account Information link is clicked, an Update Information page will appear.

The one pictured here, Update Corporate Information page, is what will display for Corporate users. This page lists the account's mailing address, and Account Representative contact information.

Please note: The Update Information screens for Representative and Self account types are very similar and function the same way.

**Slide 12 of 44 - Update Corporation Information**

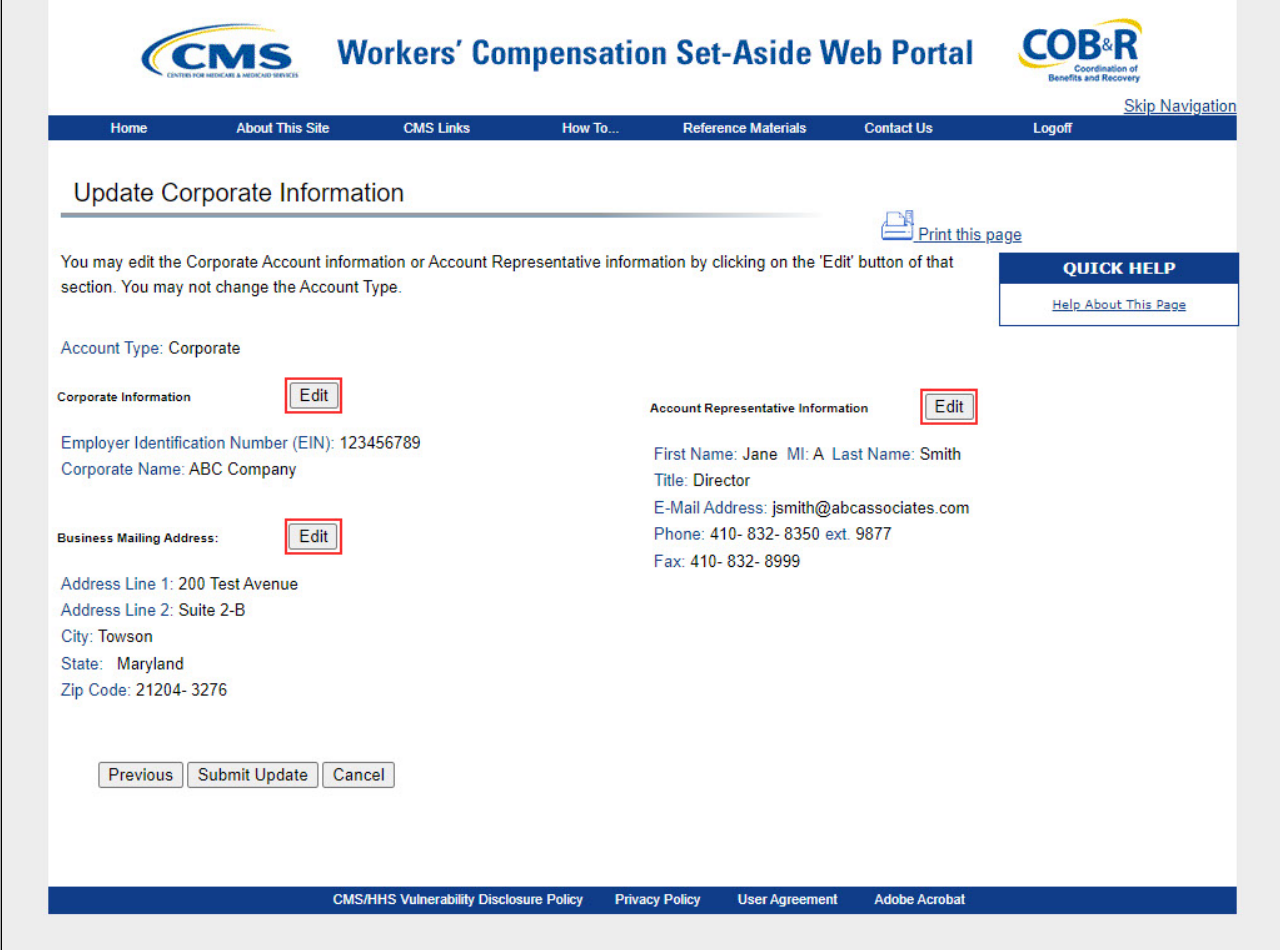

#### **Slide notes**

To make any corrections, click the Edit button next to the section that requires revisions to return to that page.

Note: If the Account Manager needs to replace their Account Representative with another person, they may do so by editing the Account Representative Information page.

Change or correct any of the information as needed. Once all corrections have been made, click Next at the bottom of the page to navigate back to the Update Corporate Information page.

After you have returned to the Update Information page, click the Next button.

The system will display a warning message when a change is made to the WCMSAP account information indicating that the updated information will be used for all future official communications.

#### **Slide 13 of 44 - Corporate Information Confirmation**

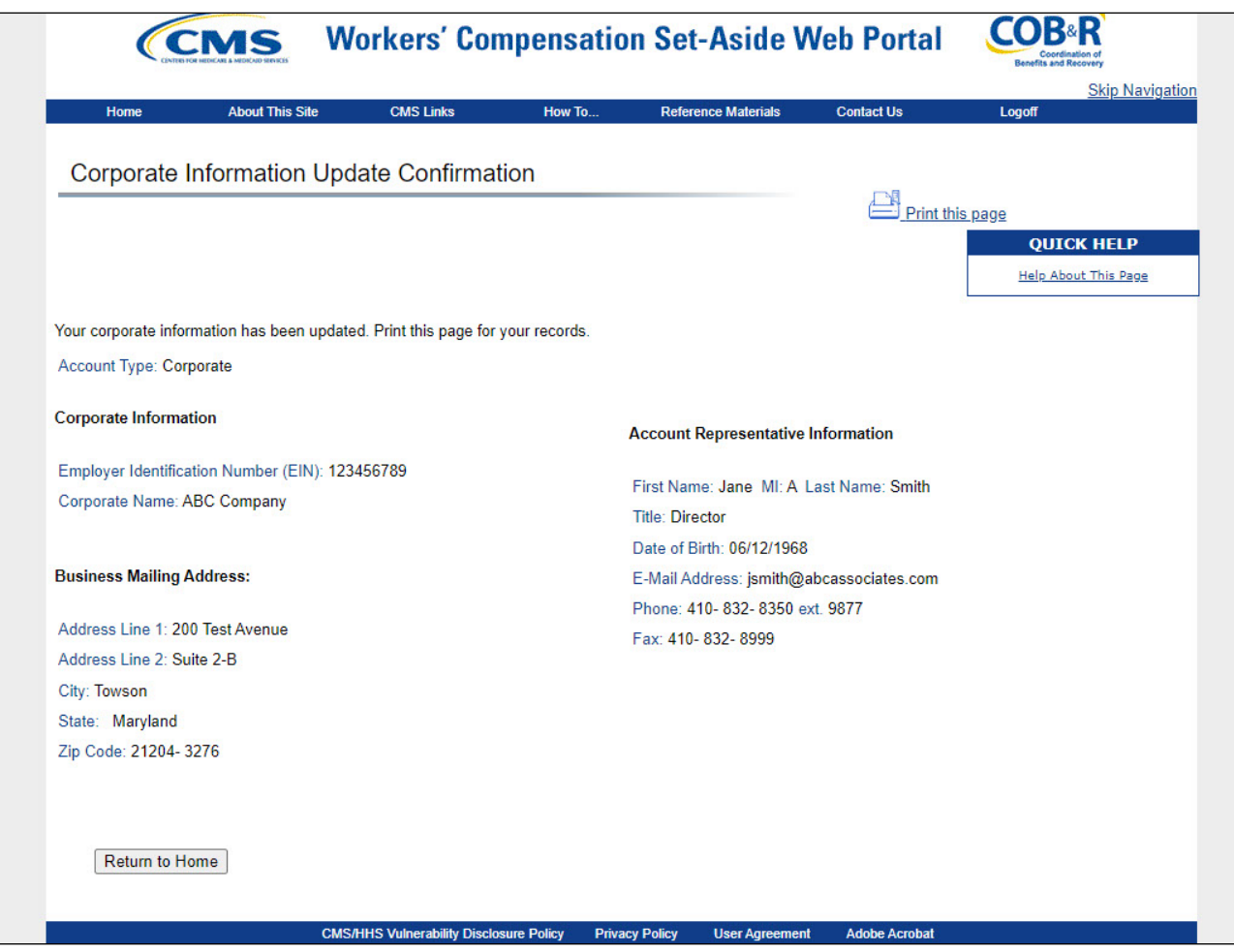

#### **Slide notes**

Next, the system will display the Corporate Information Update Confirmation page, showing the updated information.

With the exception of a modification to an email address, the system will send an e-mail to the Account Manager, indicating that the account information has been changed.

Included in the email notification will be a profile report.

The Account Manager will be instructed to notify the BCRC if they did not initiate the update.

Click the Return to Home button to return to the WCMSAP Home page.

### **Slide 14 of 44 - Update Account Information**

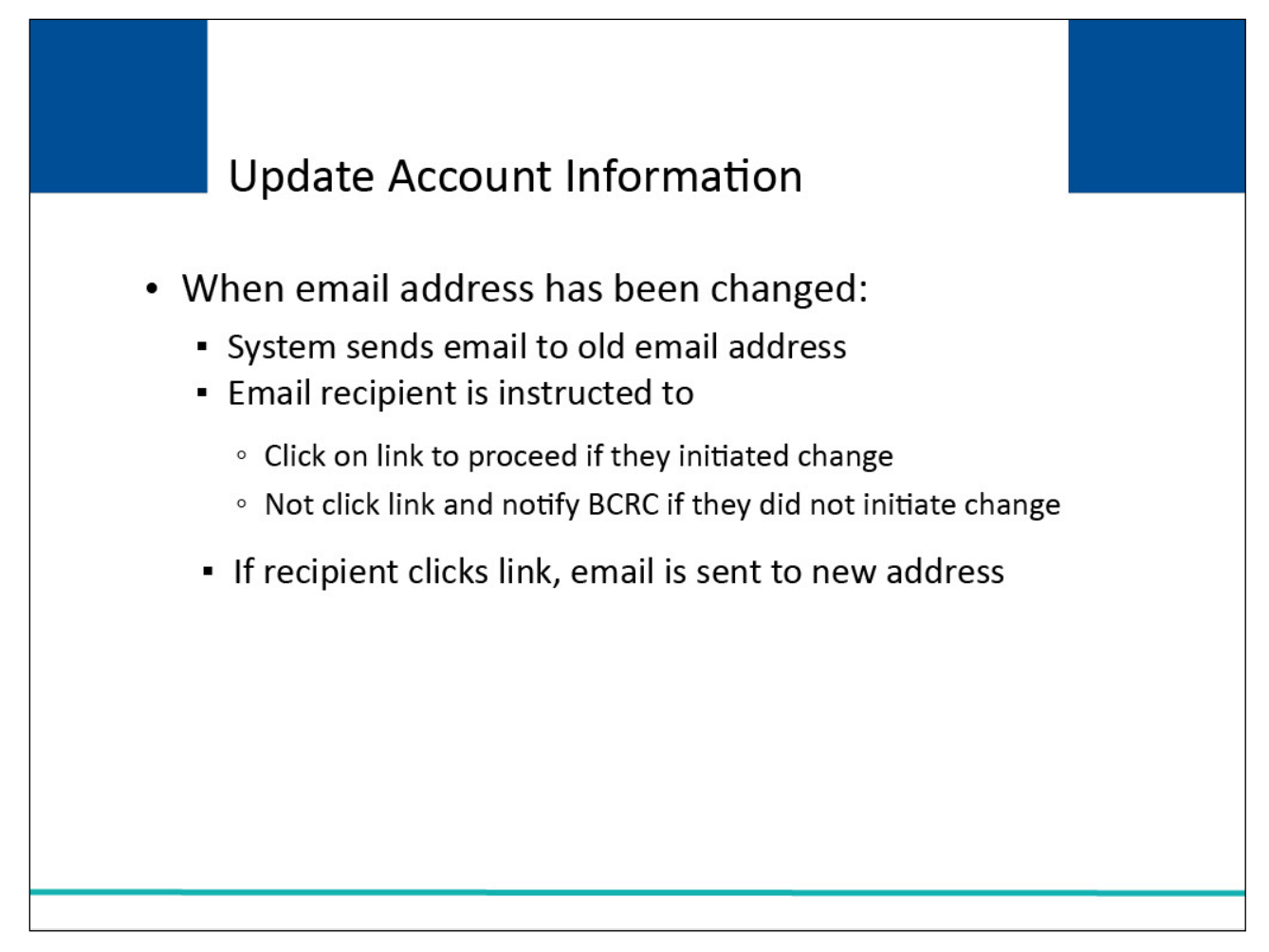

#### **Slide notes**

When an email address has been changed, the system will end an email to the old email address stating that an email address change has been requested.

The email recipient will be instructed to click on a link to proceed with the change, but only if they initiated the change.

The recipient will be instructed not to click the link and to notify the BCRC if they did not initiate the email address change. If the recipient clicks the link, an email reflecting the change will then be sent to the new email address.

#### **Slide 15 of 44 - Designee Maintenance**

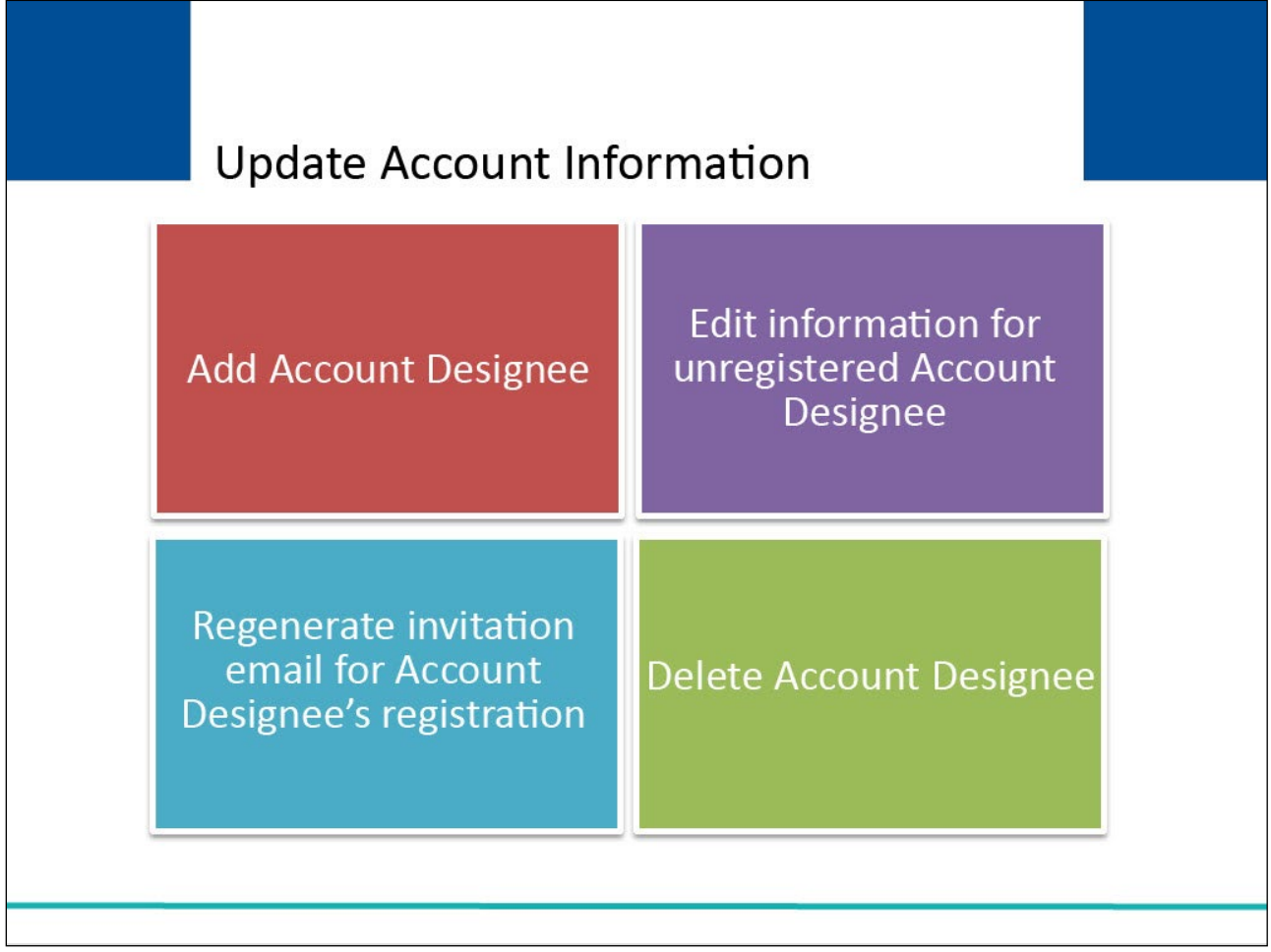

#### **Slide notes**

For Corporate and Representative accounts, the Account Manager may designate one or more Account Designees to assist with case submission and management.

The Account Manager can perform the following Designee Maintenance functions:

Add an Account Designee,

Edit information for an unregistered Account Designee,

Regenerate an invitation email with a token link for an Account Designee's registration,

and

Delete an Account Designee.

Note: You can also change an Account Designee into an Account Manager by calling your EDI Representative.

#### **Slide 16 of 44 - WCMSAP Home Page**

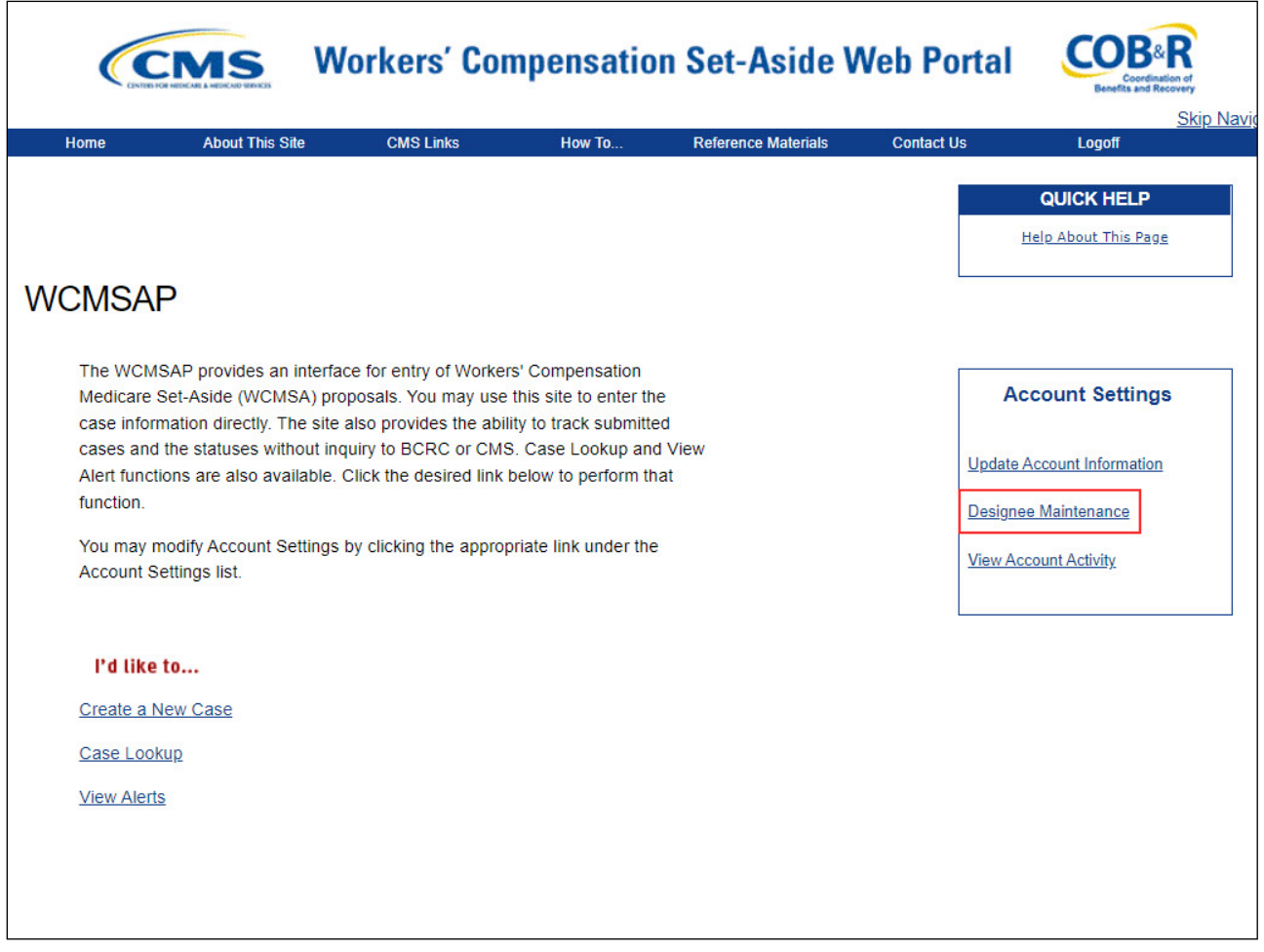

### **Slide notes**

To manage Account Designees, the Account Manager will click the Designee Maintenance link from the Account Settings menu.

## **Slide 17 of 44 - Designee Listing**

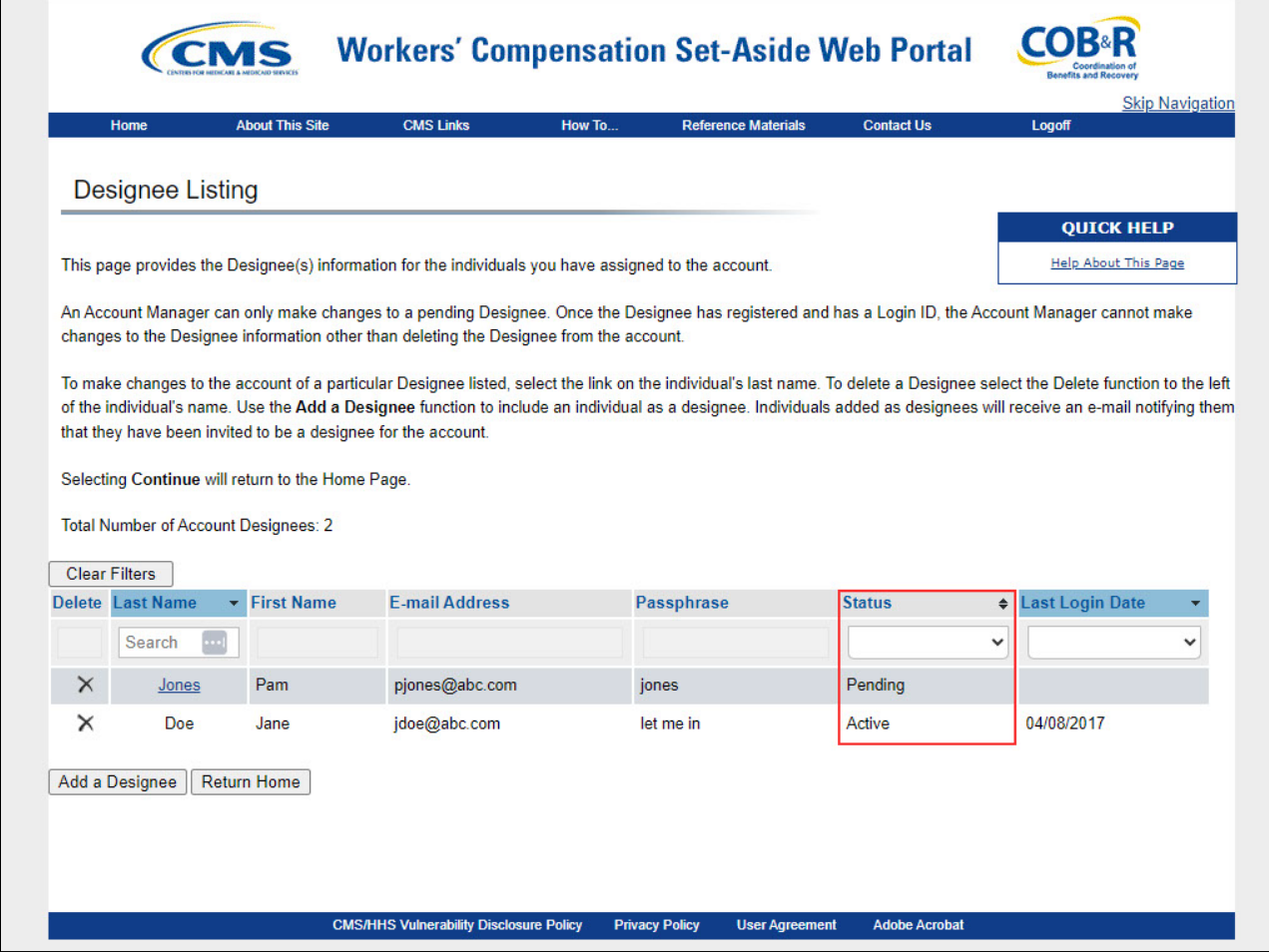

#### **Slide notes**

The Designee Listing page will appear. All Designees and their associated statuses (Pending, Active, Locked, Expired, Revoked) will be listed.

## **Slide 18 of 44 - Designee Listing**

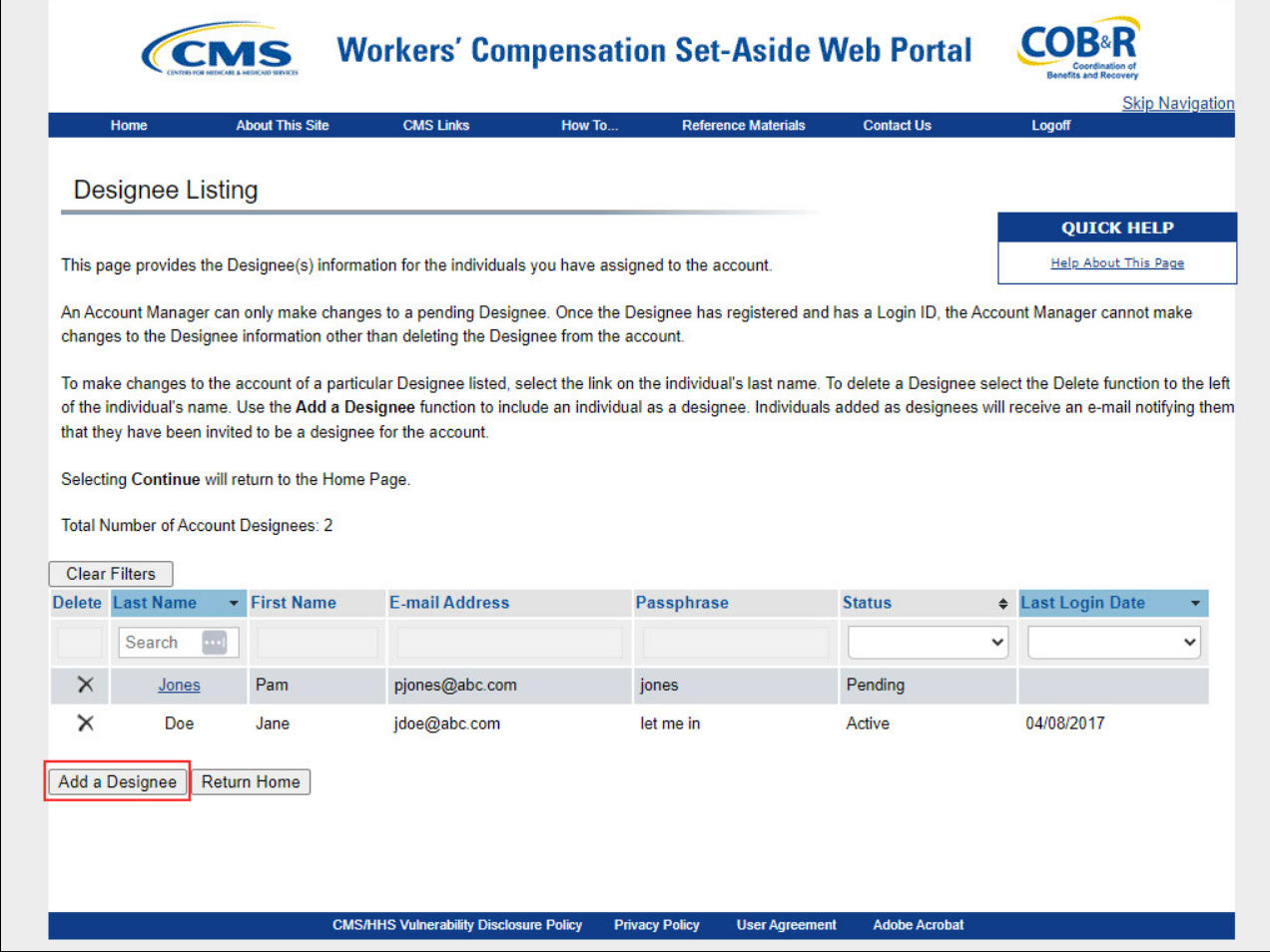

#### **Slide notes**

To add a potential Account Designee, the Account Manager must first invite them. To initiate this process, click Add a Designee.

#### **Slide 19 of 44 - Designee Information**

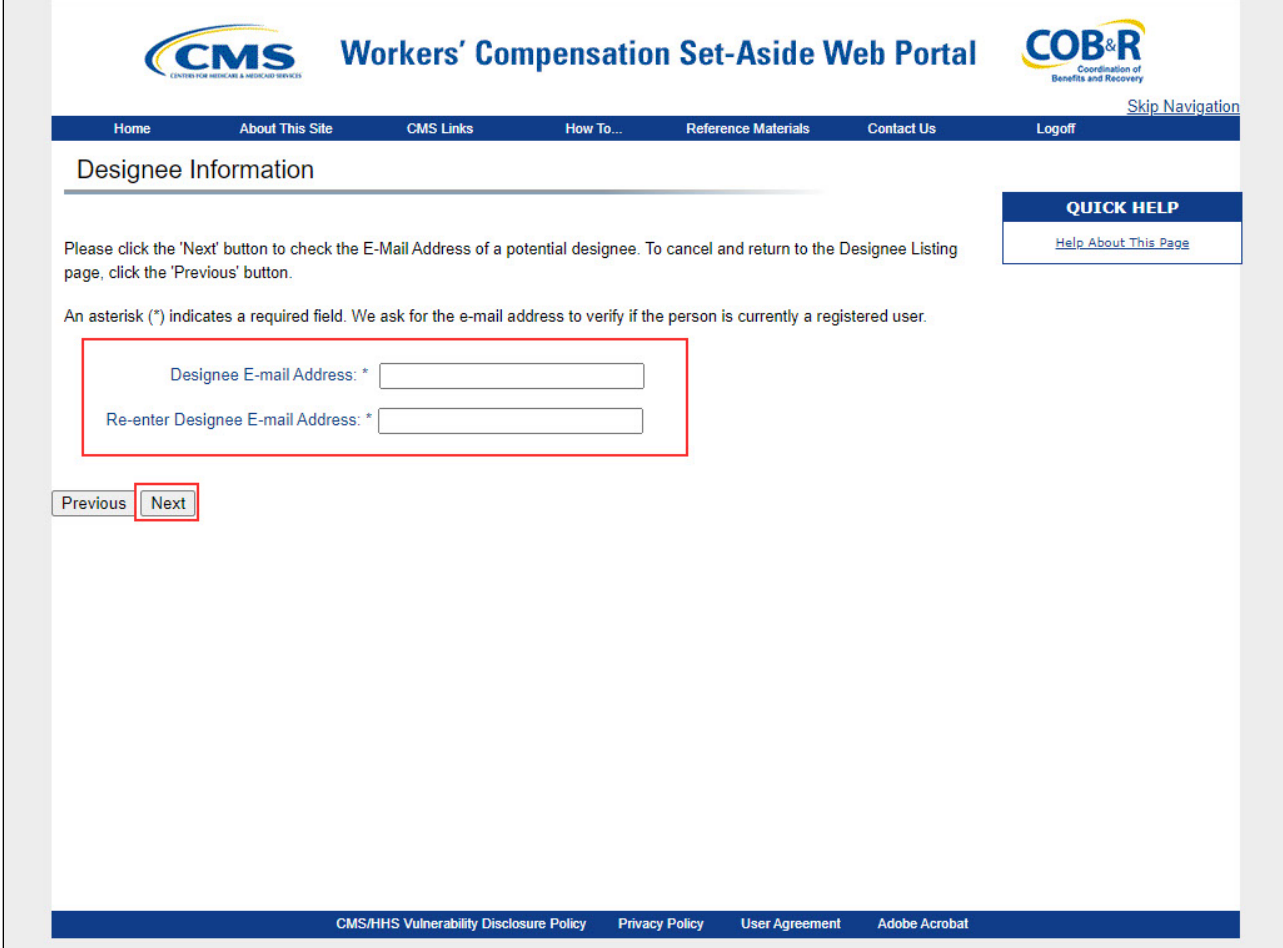

#### **Slide notes**

The Designee Information page appears. The Account Manager will enter and re-enter the email address of the Account Designee they wish to invite and then click Next to continue.

### **Slide 20 of 44 - Designee Maintenance**

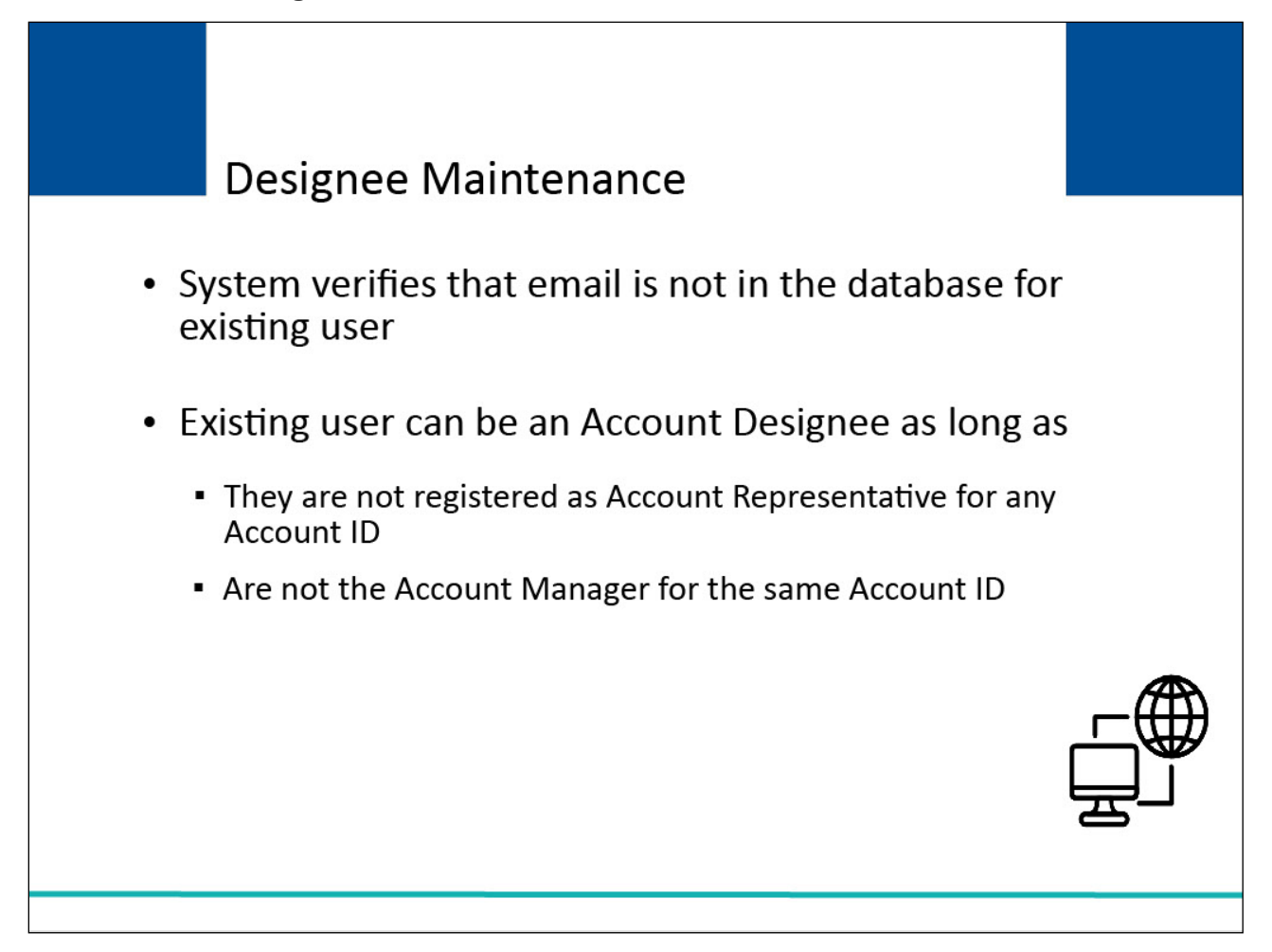

#### **Slide notes**

When Next is clicked, the system will verify that the entered email address is not in the database for an existing user.

An existing, registered user can be an Account Designee for your Account ID as long as they are not already registered as an Account Representative for any Account ID, or the Account Manager for the same Account ID.

#### **Slide 21 of 44 - Designee Invitation**

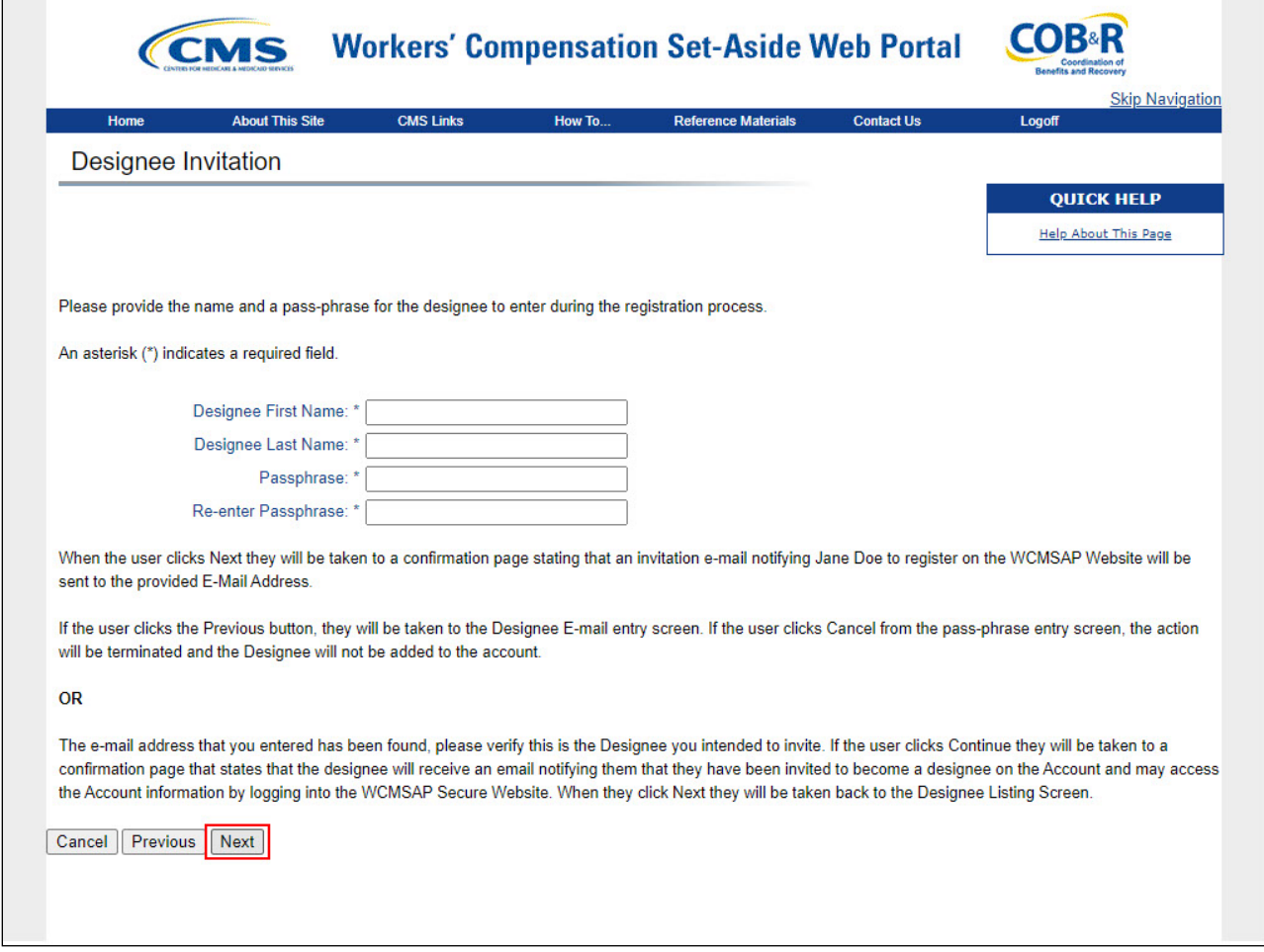

### **Slide notes**

If the entered email address is found in the system (i.e., the invited Account Designee is already a registered user), the Designee Invitation page appears.

The Account Manager must verify and confirm that the information entered is for the correct Designee by clicking Next.

### **Slide 22 of 44 - Designee Confirmation**

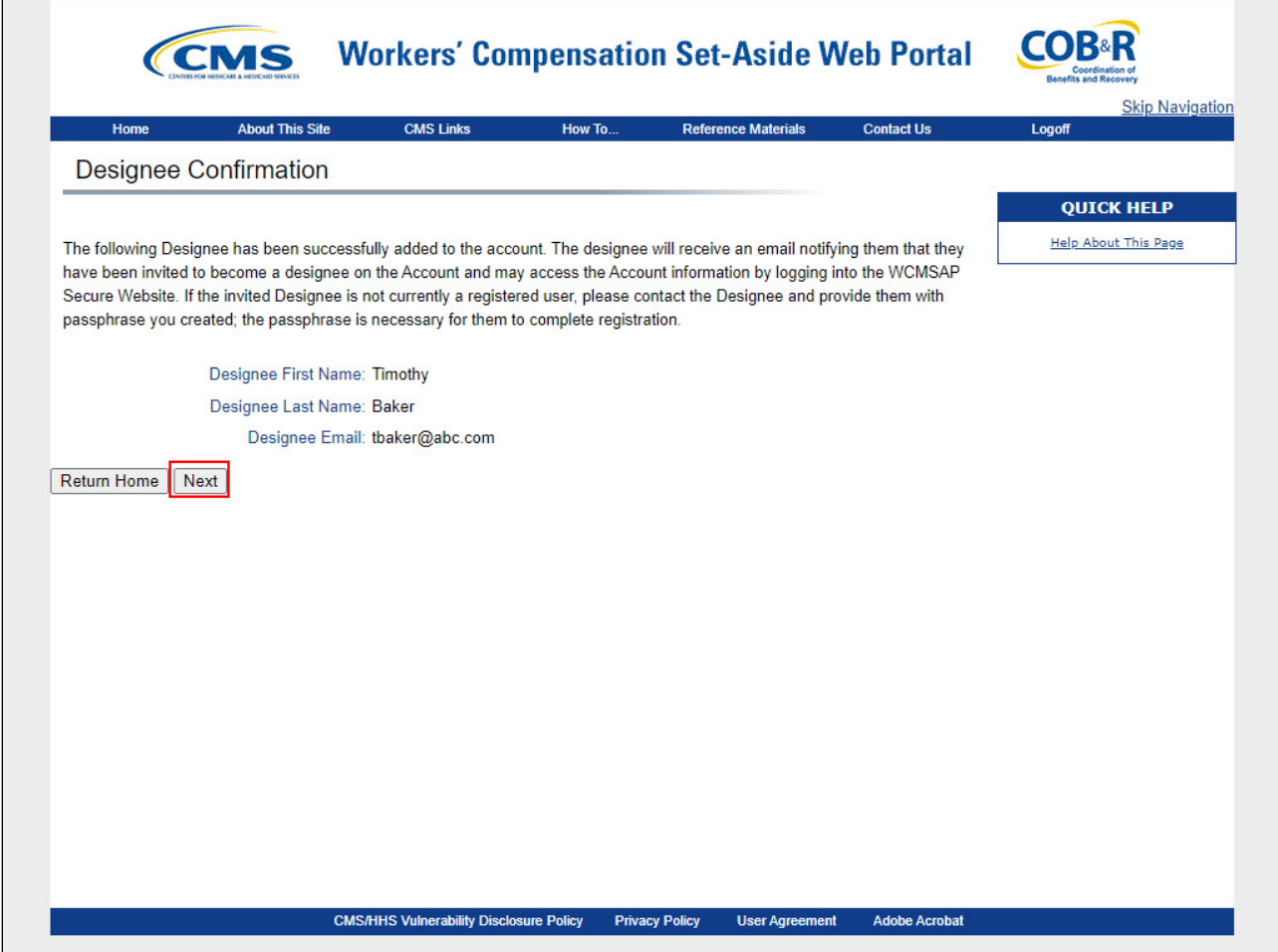

#### **Slide notes**

The Designee Confirmation page will appear. This page confirms that the invited Designee has been added to the account. The Designee will be sent an email notifying them that they have been added to the Account ID. Click Next to continue.

## **Slide 23 of 44 - Active Status**

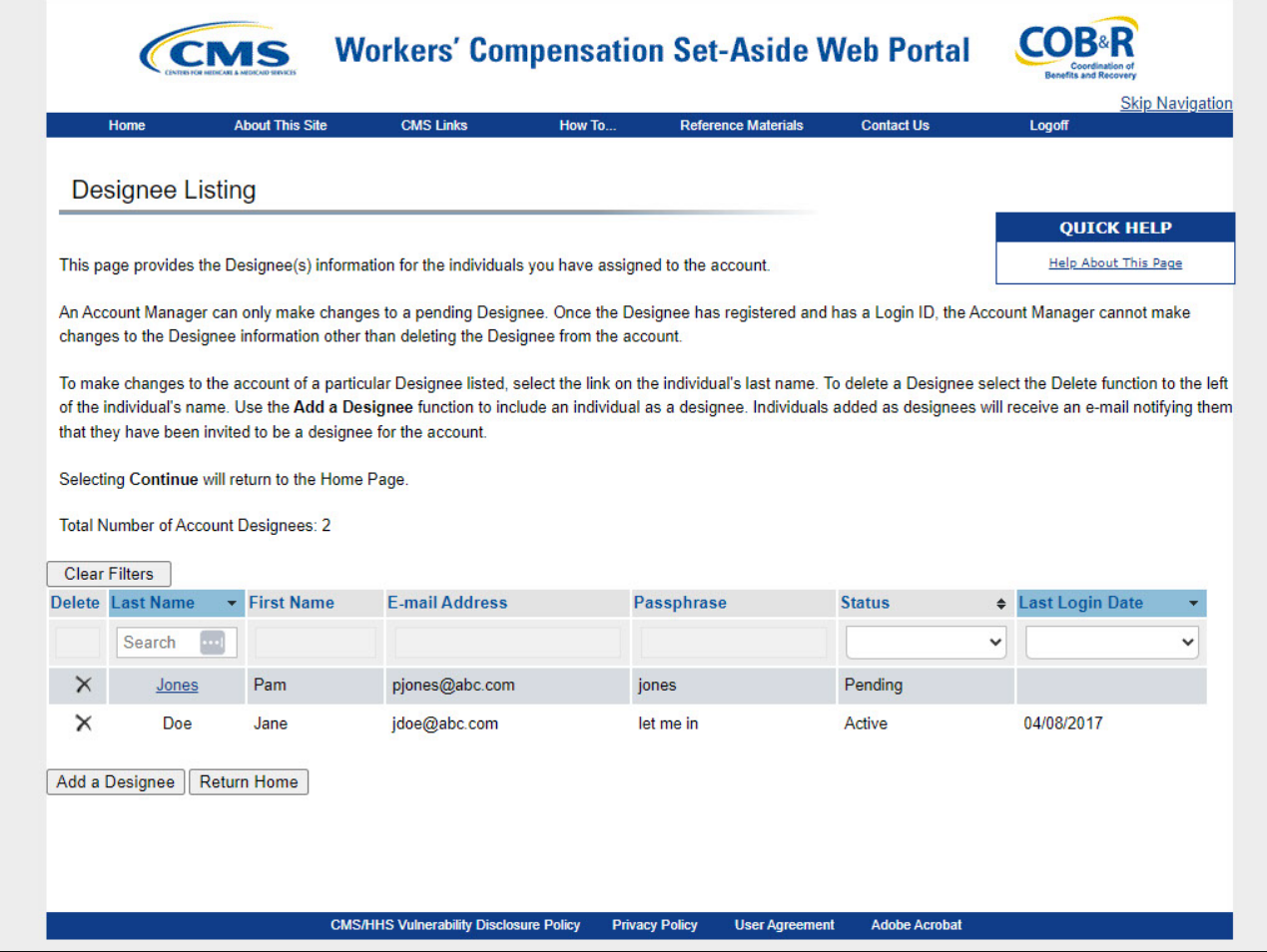

#### **Slide notes**

The Designee Listing page will reappear. The new Designee will be listed with an "Active" Status.

## **Slide 24 of 44 - Designee Invitation**

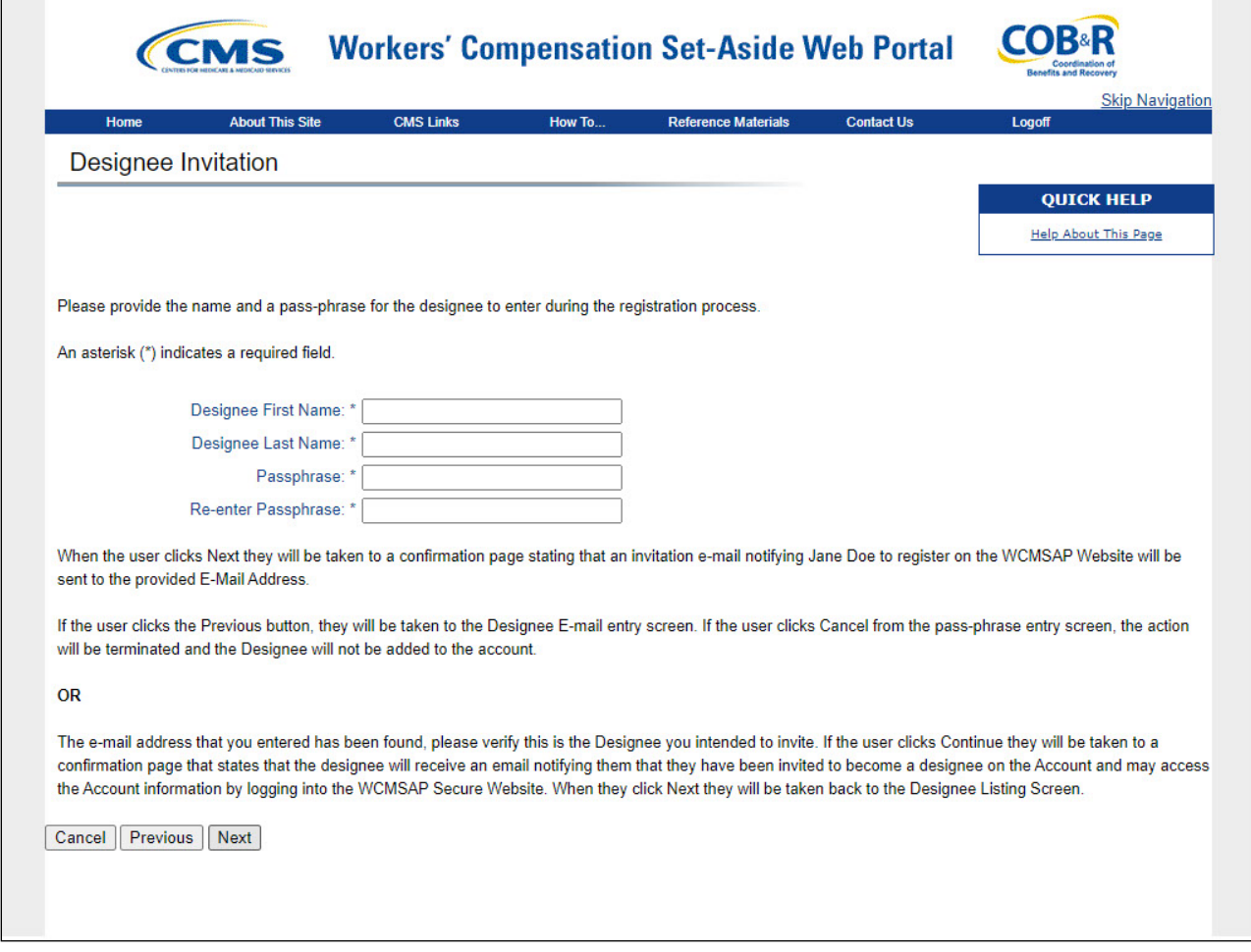

### **Slide notes**

If the Designee that is being invited is not a registered user (i.e., the entered email address is NOT found in the system), the Designee Invitation page will appear.

#### **Slide 25 of 44 - Designee Invitation**

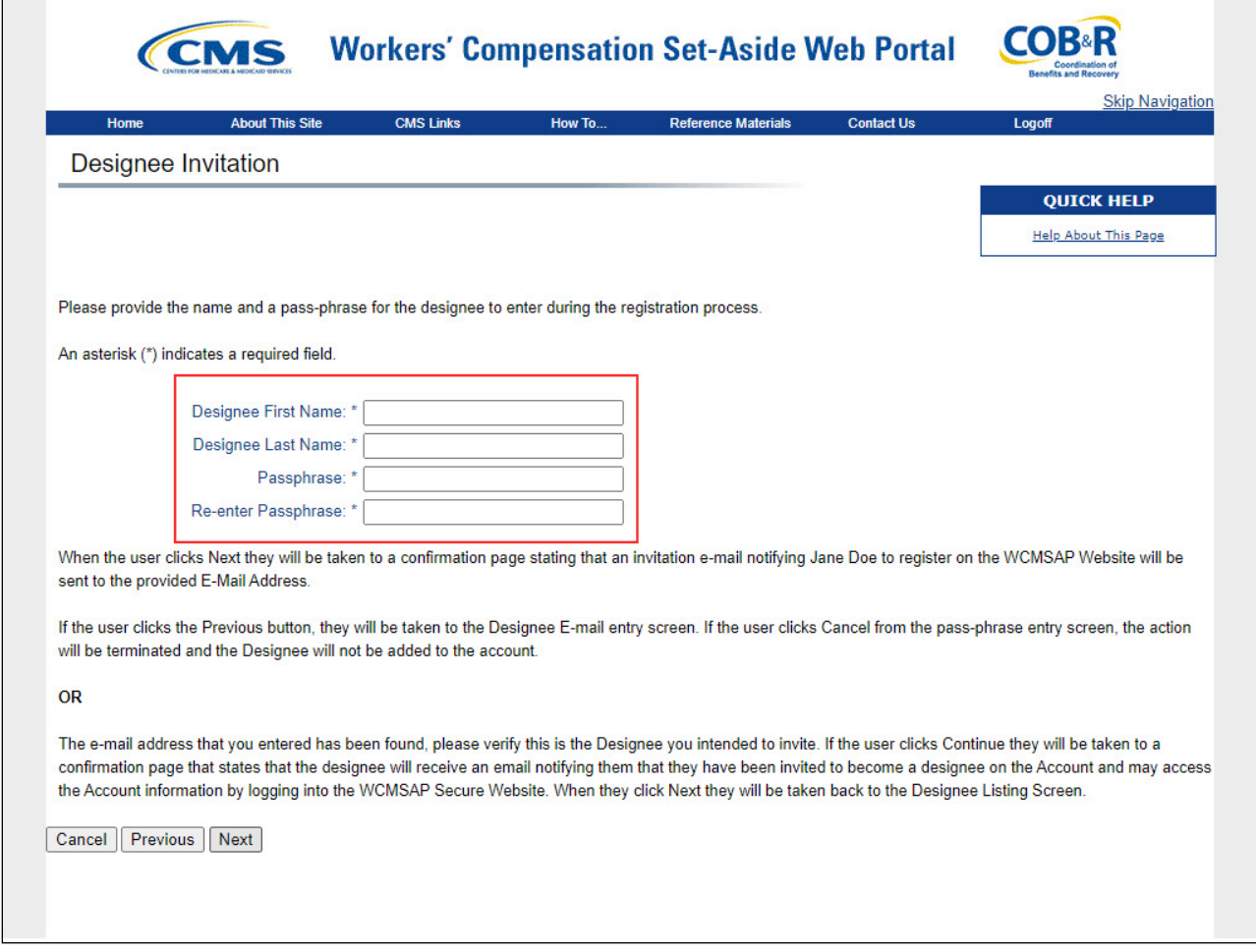

#### **Slide notes**

Unregistered individuals must first be invited to be an Account Designee before they can become an Account Designee.

When the Designee Invitation page appears, the Account Manager must enter the First and Last Name for the individual they are inviting to be an Account Designee, and create a Passphrase (a short, casesensitive phrase, up to 30 characters). The Passphrase is entered twice.

The Account Manager must contact their Account Designee and provide them with the Passphrase. The Account Designee will need this passphrase in order to register.

#### **Slide 26 of 44 - Designee Maintenance**

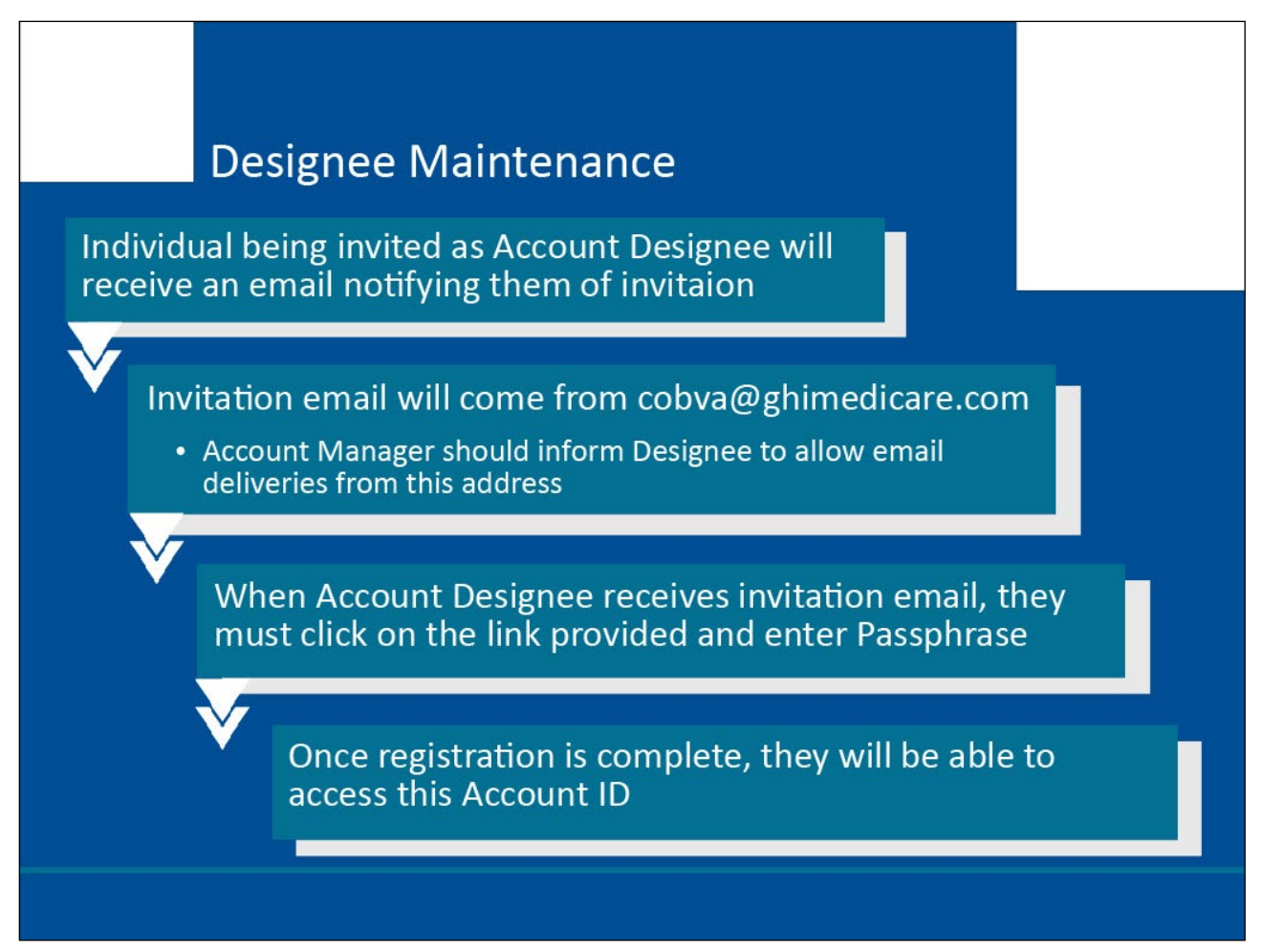

#### **Slide notes**

Once the invitation process is complete, the individual being invited as an Account Designee will receive an email notifying them that they have been invited to be an Account Designee for the account.

The invitation email will come from cobva@ghimedicare.com. The Account Manager should inform the Designee to allow email deliveries from this address.

When the Account Designee receives the invitation email, they must click on the link provided in the email and enter the Passphrase that the Account Manager provided them with in order to successfully register for the WCMSAP.

Once the registration has been completed, they will be able to access this Account ID.

## **Slide 27 of 44 - Designee Invitation**

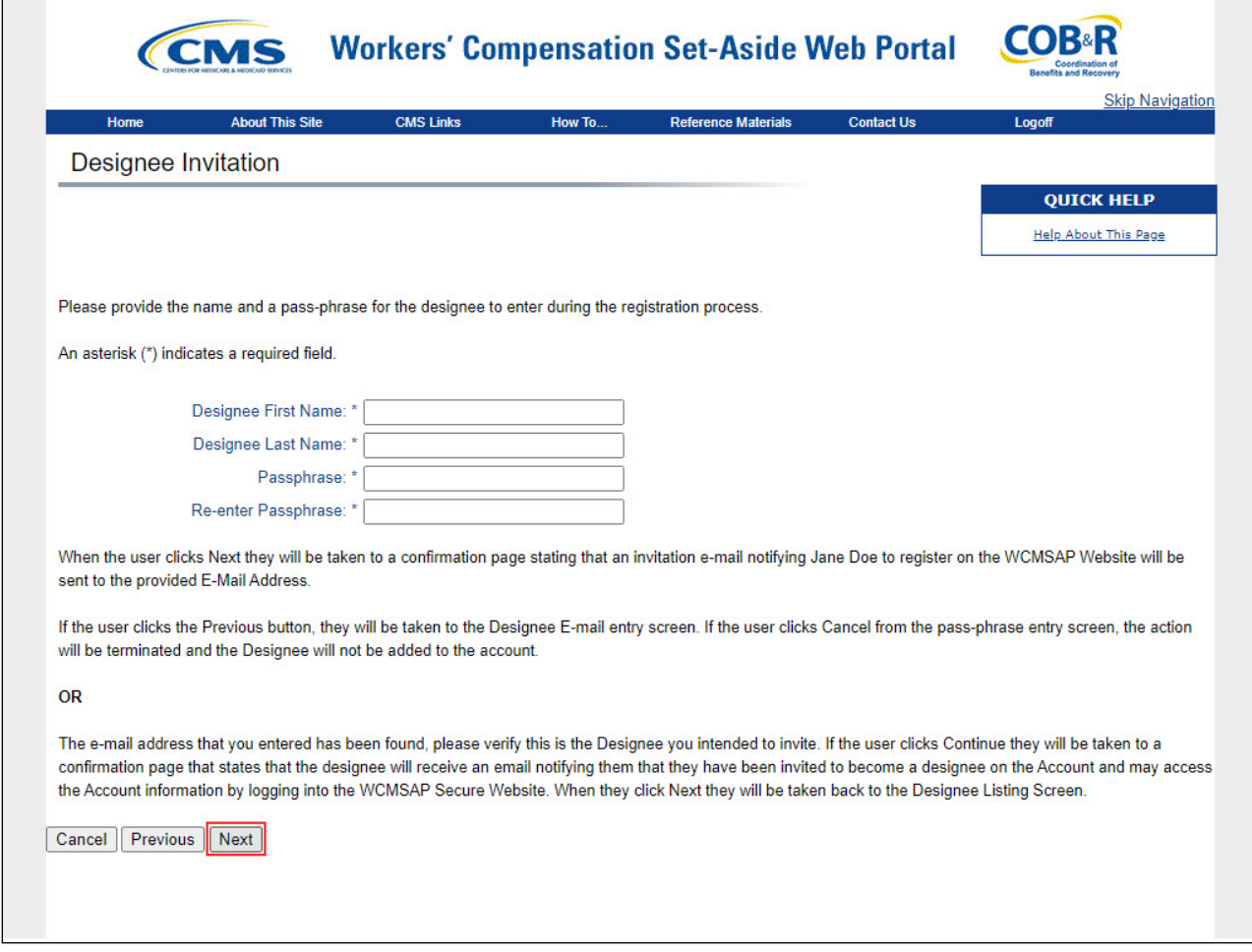

### **Slide notes**

Click Next to continue.

## **Slide 28 of 44 - Designee Confirmation**

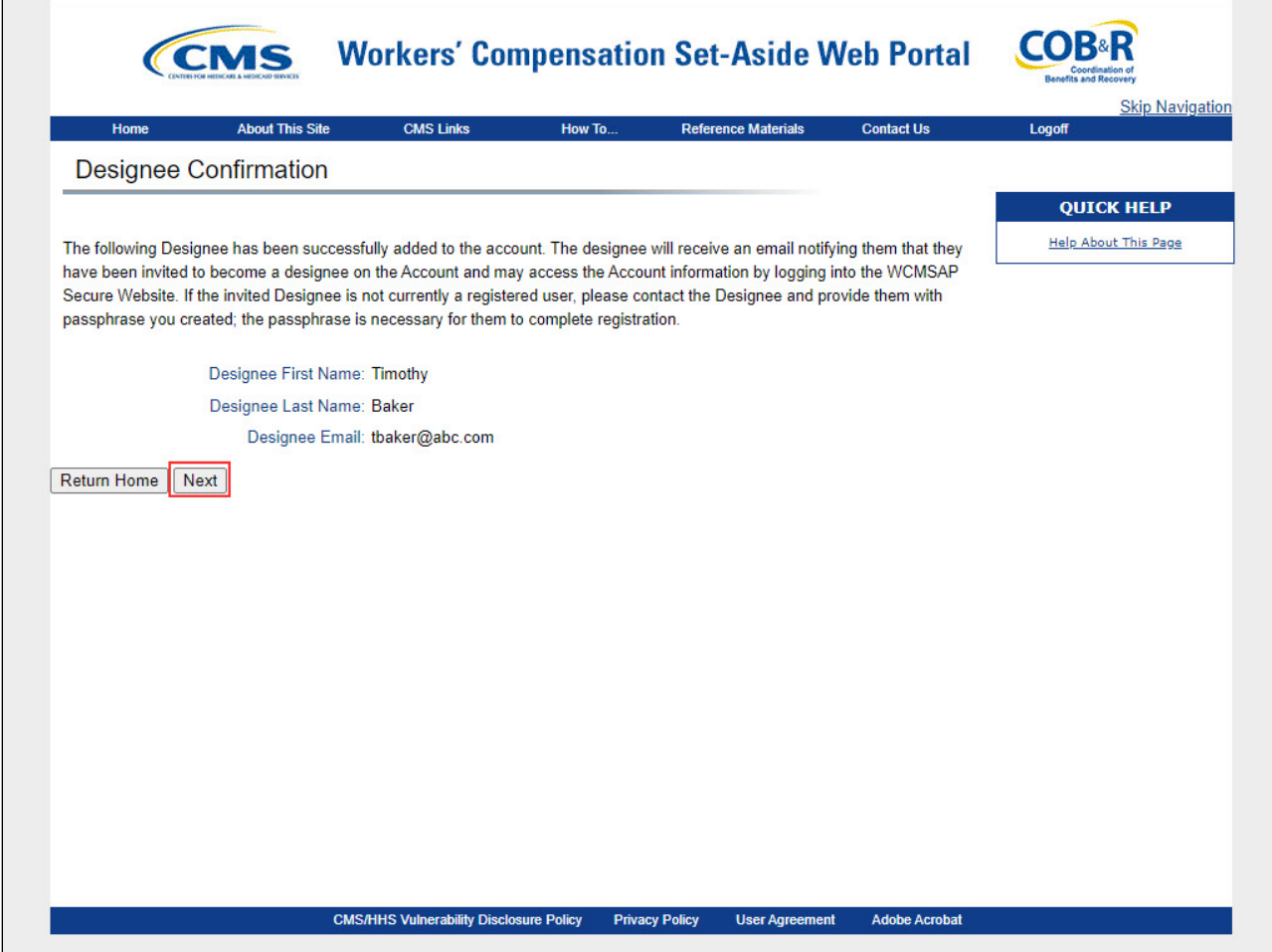

#### **Slide notes**

The Designee Confirmation page will appear. Click Next to continue.

## **Slide 29 of 44 - Designee Listing**

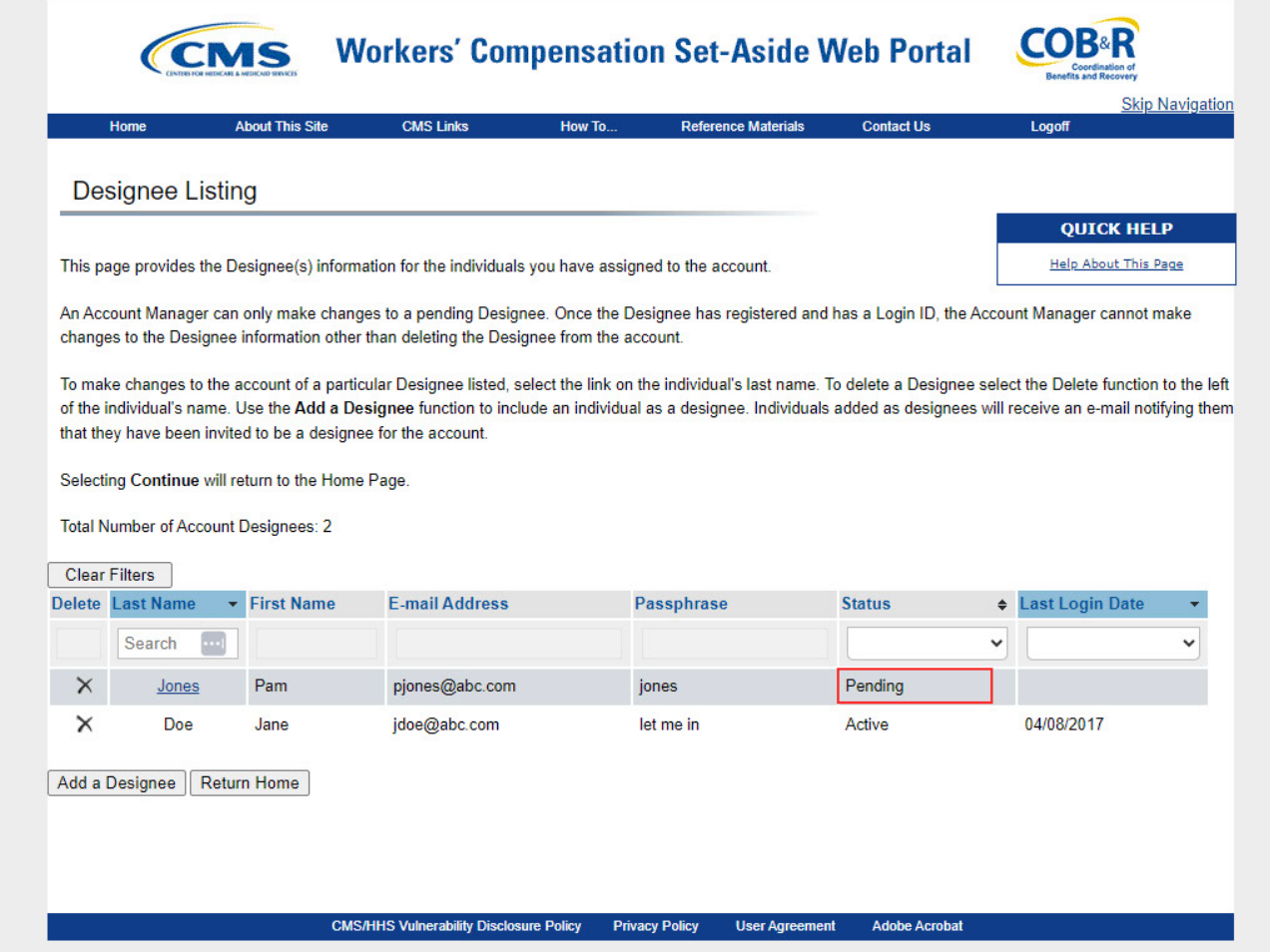

#### **Slide notes**

The Designee Listing page reappear. The new Account Designee is listed with a status of "Pending."

### **Slide 30 of 44 - Unregistered Account Designee**

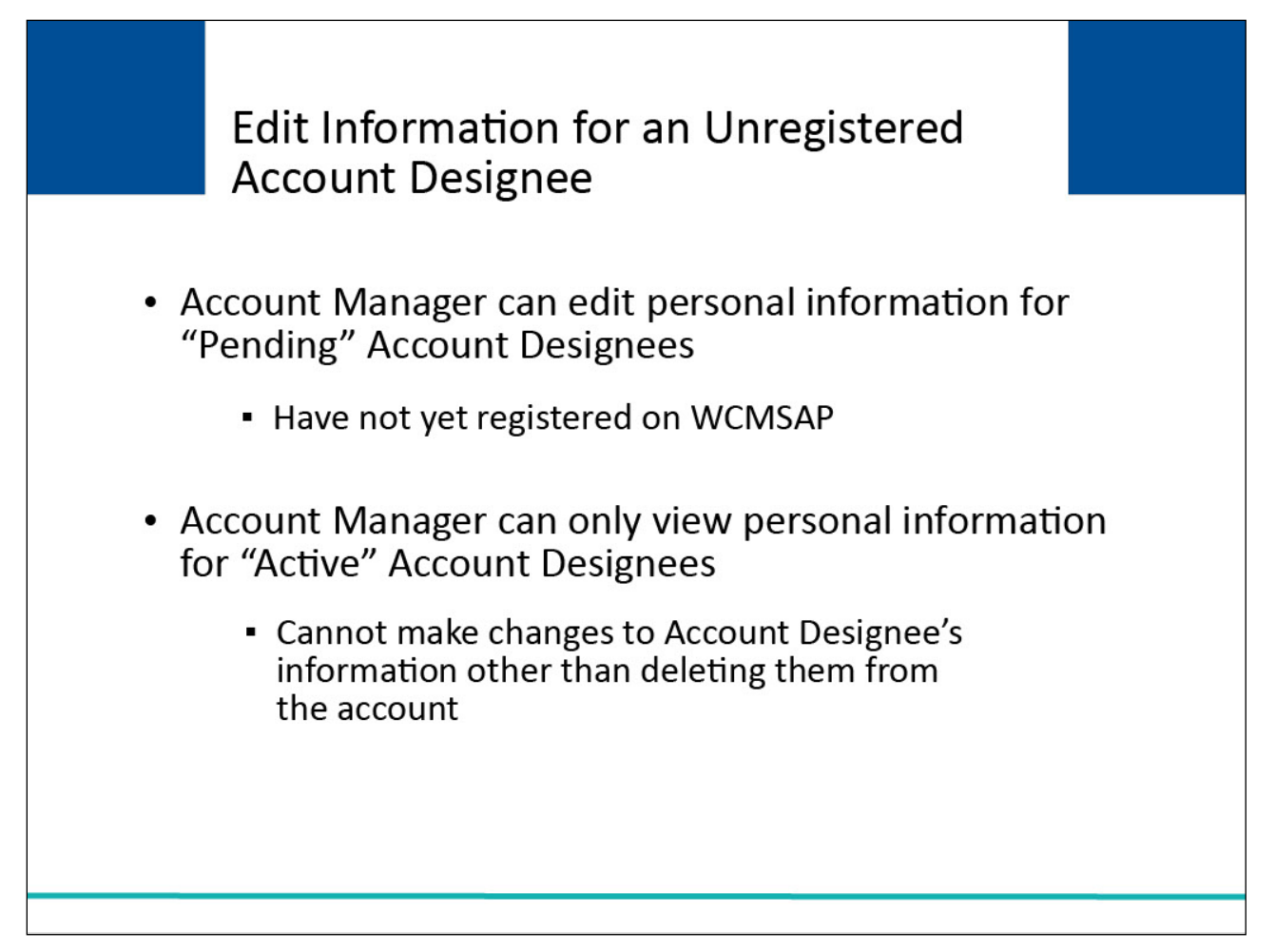

#### **Slide notes**

An Account Manager can edit personal information for Account Designees in "Pending" status.

Account Designees in "Pending" status have not yet registered on the WCMSAP. Account Managers can only view personal information for Designees in "Active" status.

Once the Designee has registered and has a Login ID, the Account Manager cannot make changes to the Account Designee's information other than deleting the Account Designee from the account.

## **Slide 31 of 44 - Designee Listing**

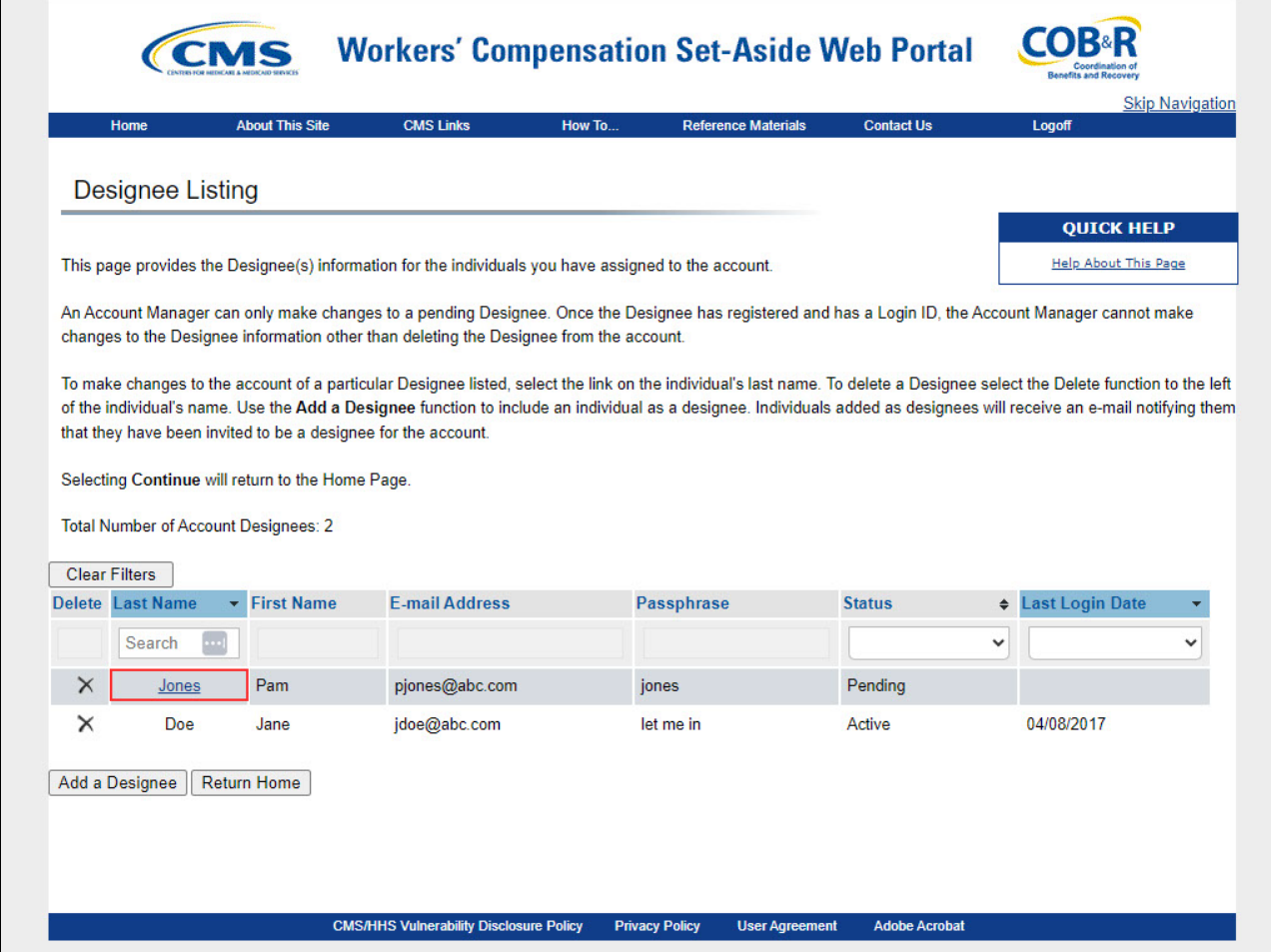

#### **Slide notes**

To make changes to the account of a particular Account Designee in "Pending" status, click the last name of the Designee whose information you wish to update.

## **Slide 32 of 44 - Update Designee Information**

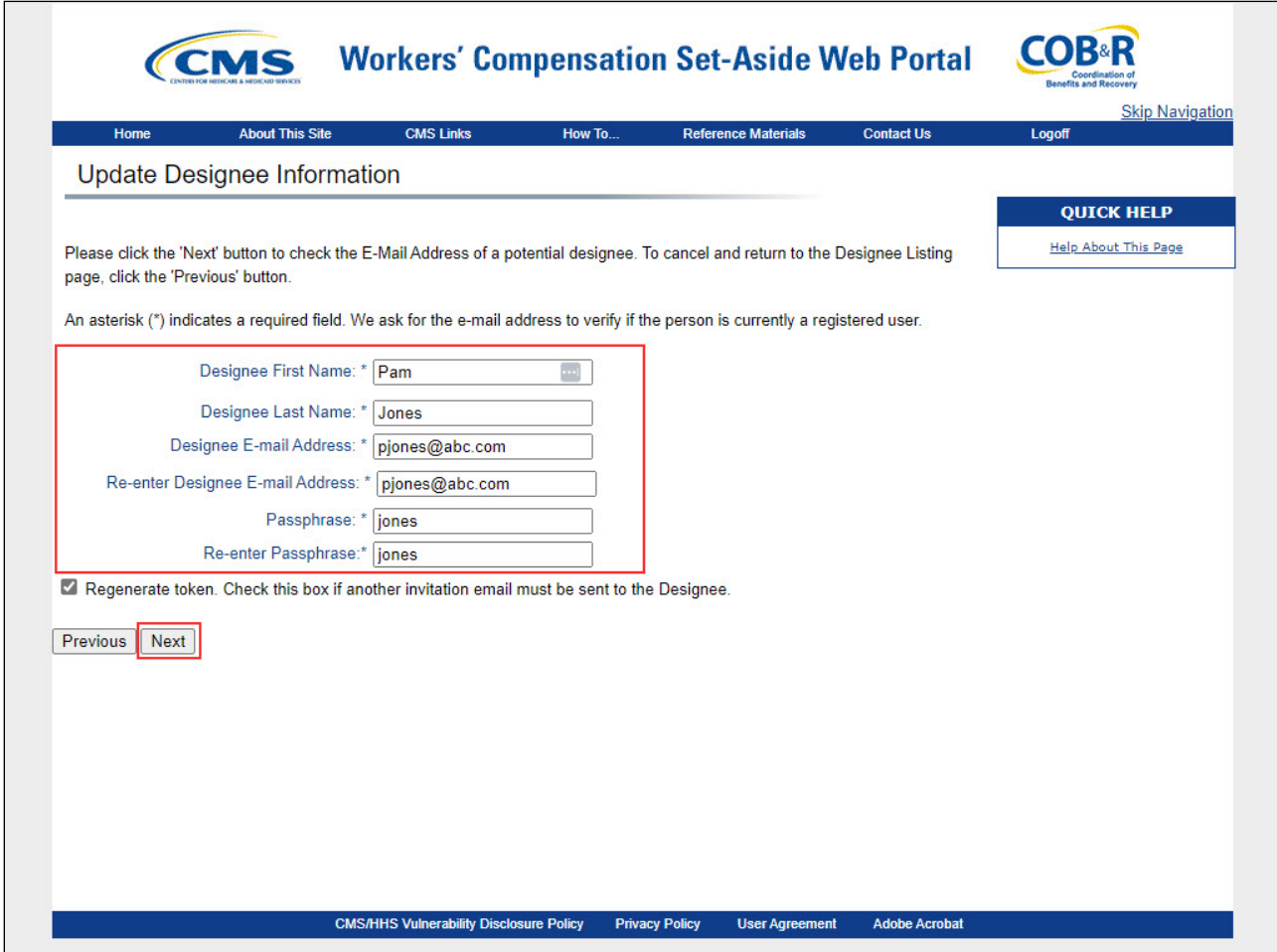

#### **Slide notes**

The Update Designee Information page appears, with the Designee's personal information open for editing. Edit the "Pending" Account Designee's information as needed. Click Next to continue.

## **Slide 33 of 44 - Designee Listings**

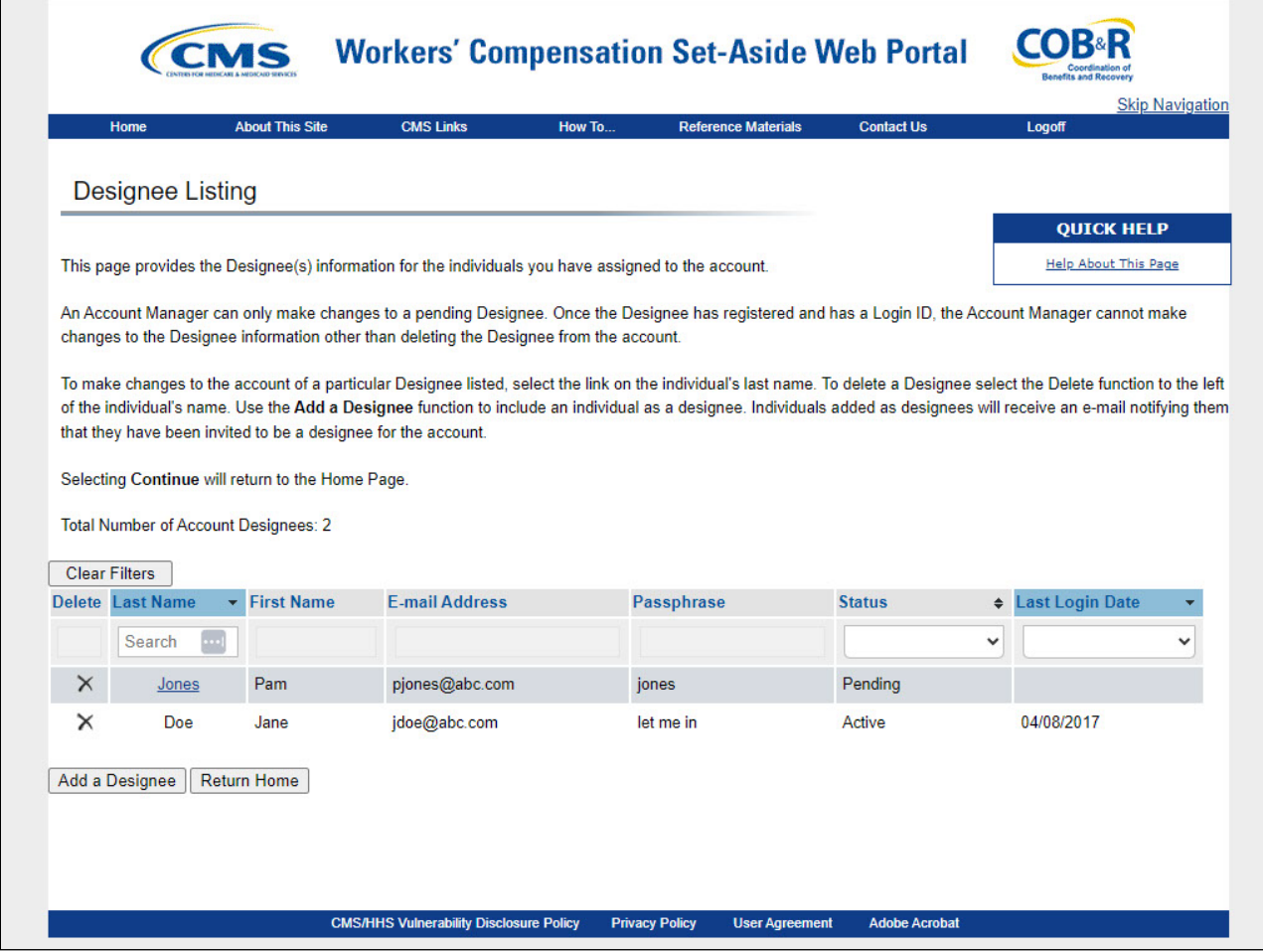

#### **Slide notes**

The Designee Listing page reappears and the Designee's personal information will be updated.

### **Slide 34 of 44 - Regeneration Invitation Email**

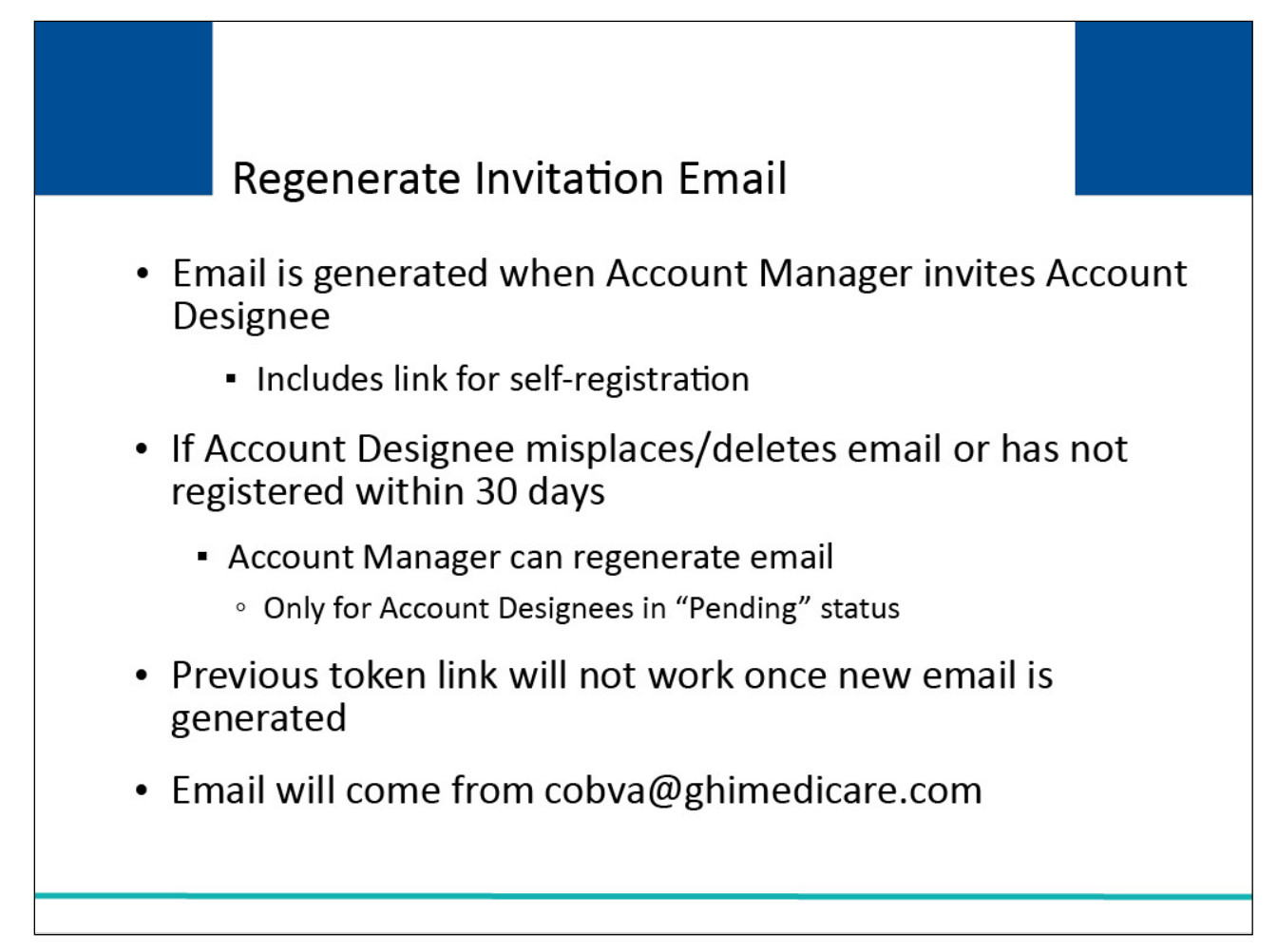

#### **Slide notes**

When the Account Manager invites a person to be an Account Designee, an email is generated and sent to the intended Designee informing them of the invitation and includes a link for them to access the WCMSAP site and self-register as an Account Designee.

If the intended Designee has misplaced or deleted the invitation email, or if the Account Designee has not registered within 30 days, the Account Manager can regenerate the invitation email, allowing the intended Account Designee to self-register.

The previously generated link will not work once a new email is generated. Invitation emails can only be regenerated for Account Designees in "Pending" status. The email will come from cobva@ghimedicare.com.

## **Slide 35 of 44 - Designee Listing**

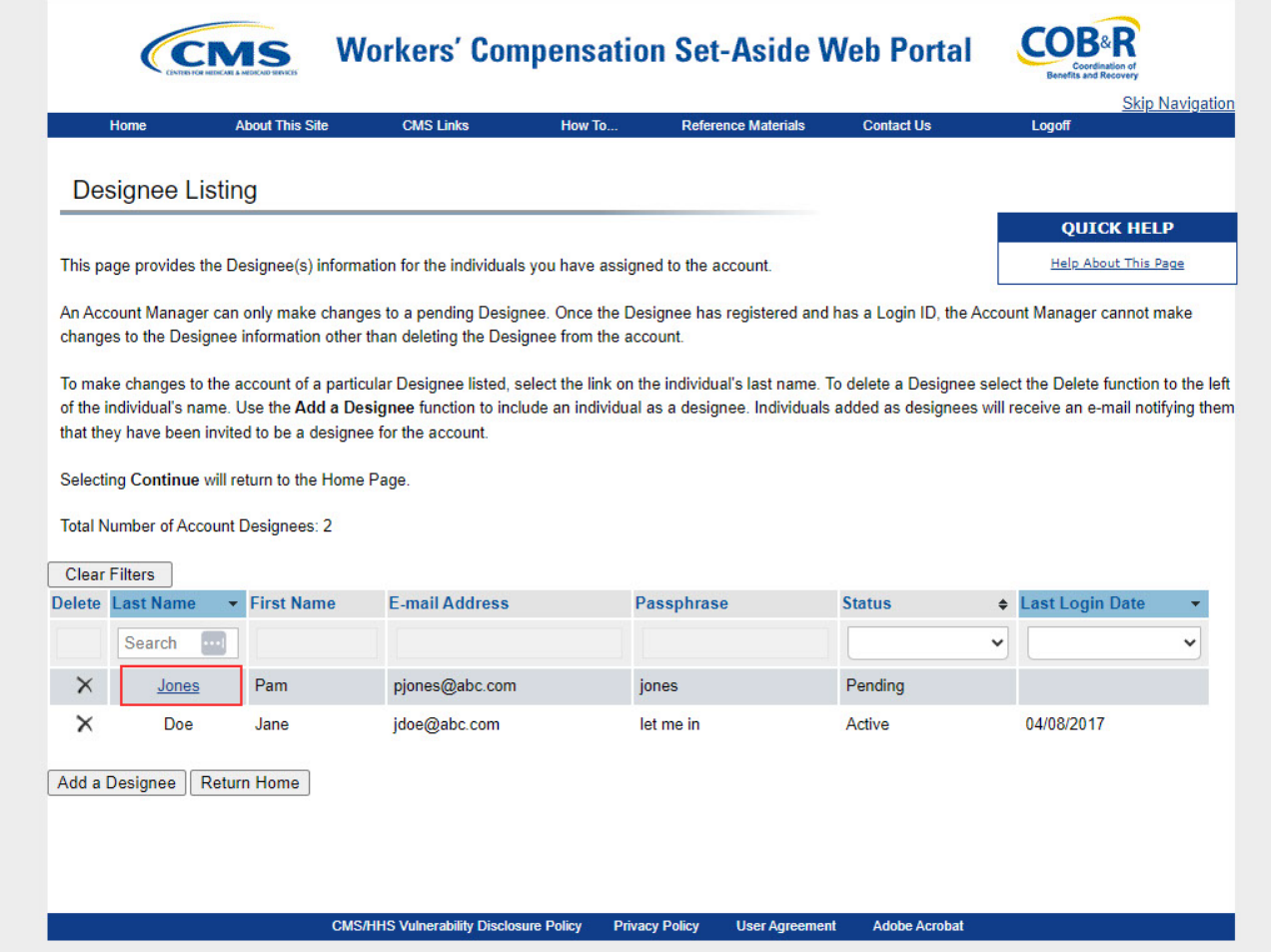

#### **Slide notes**

On the Designee Listing page, click the last name of the Designee that needs the email regenerated.

## **Slide 36 of 44 - Update Designee Information**

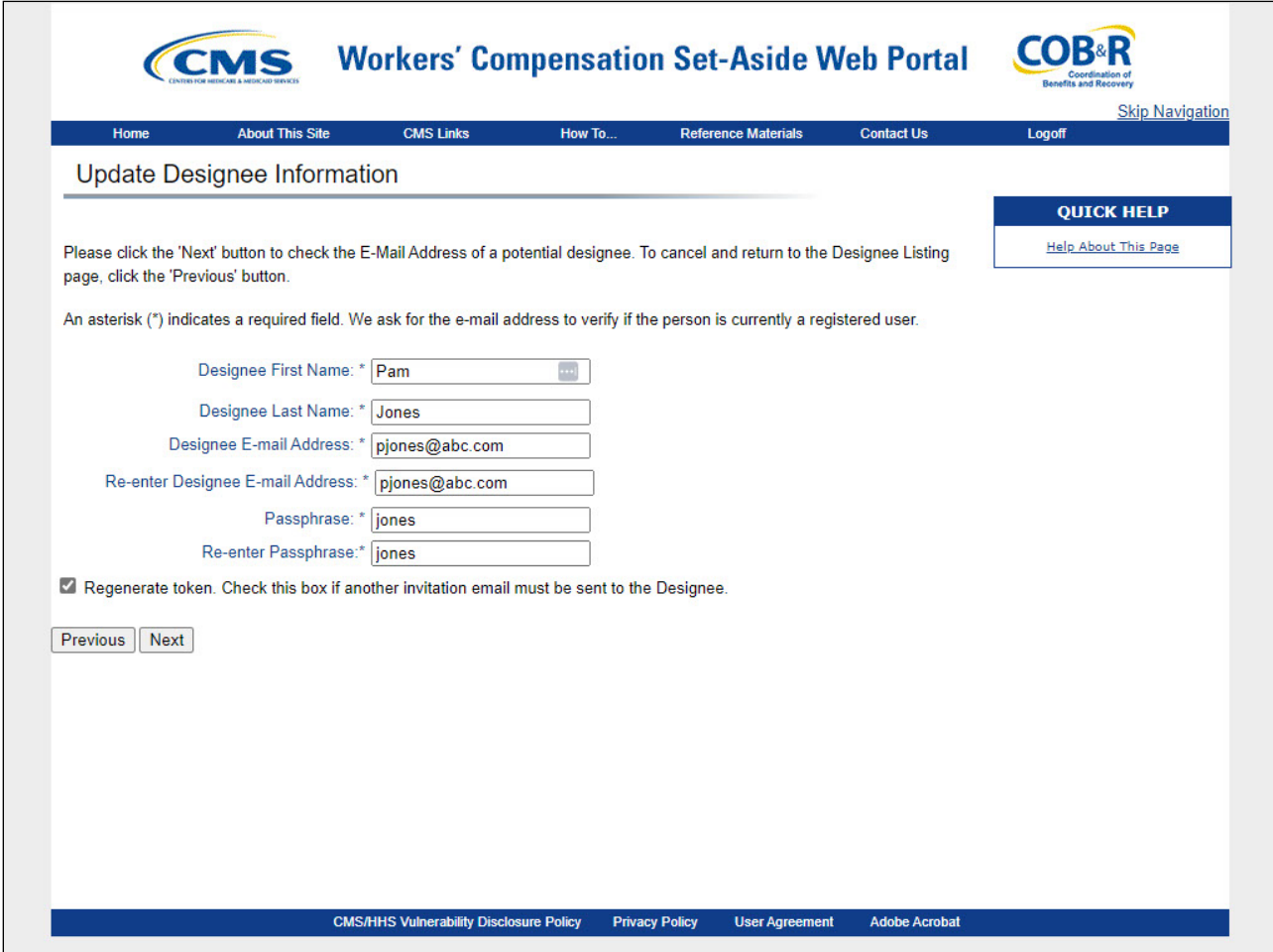

#### **Slide notes**

The Update Designee Information page appears, with the Designee's personal information open for editing.

**Slide 37 of 44 - Update Designee Information**

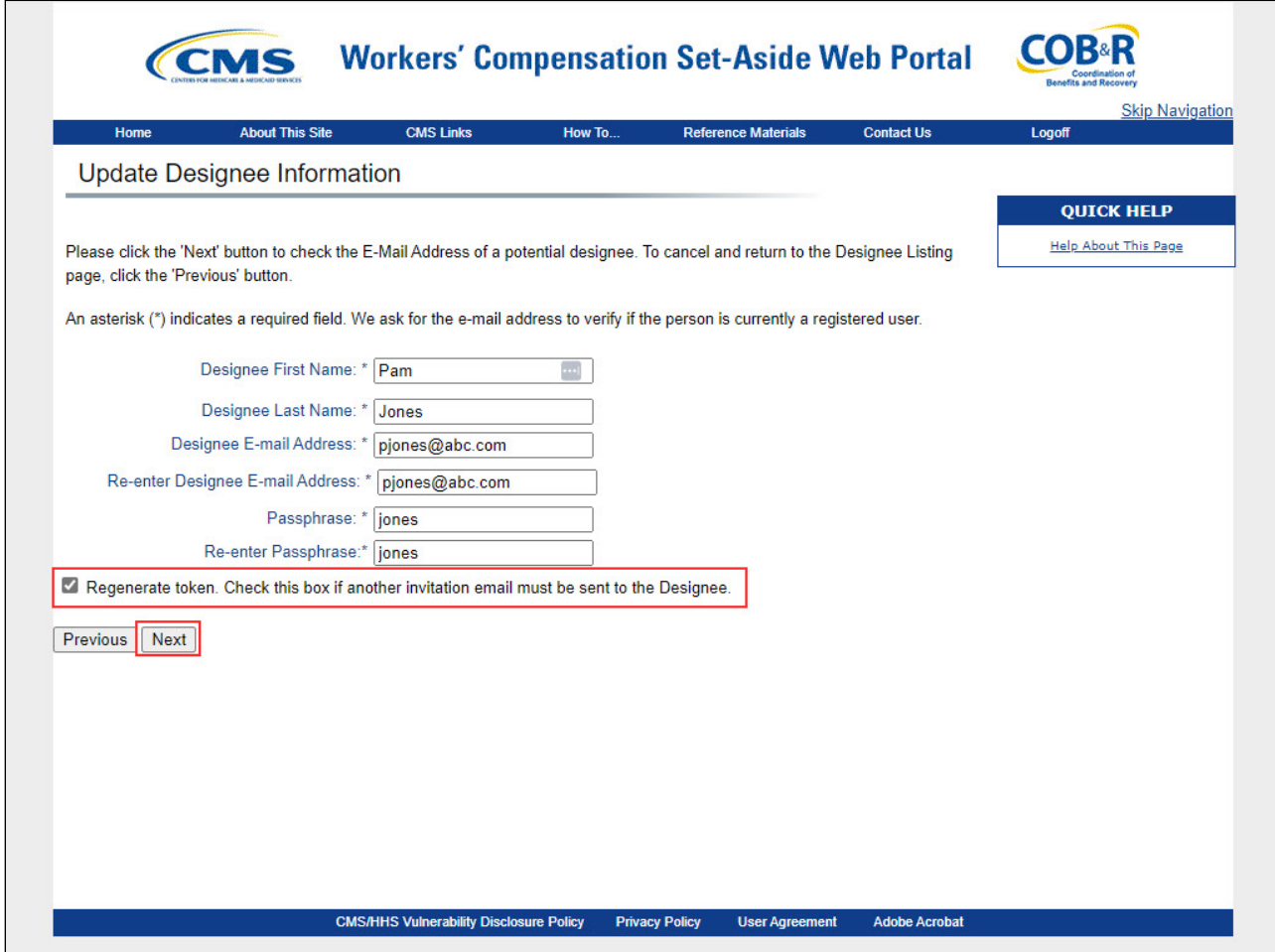

#### **Slide notes**

Select the Regenerate token check box beneath the Designee's personal information and then click Next.

#### **Slide 38 of 44 - Designee Listing**

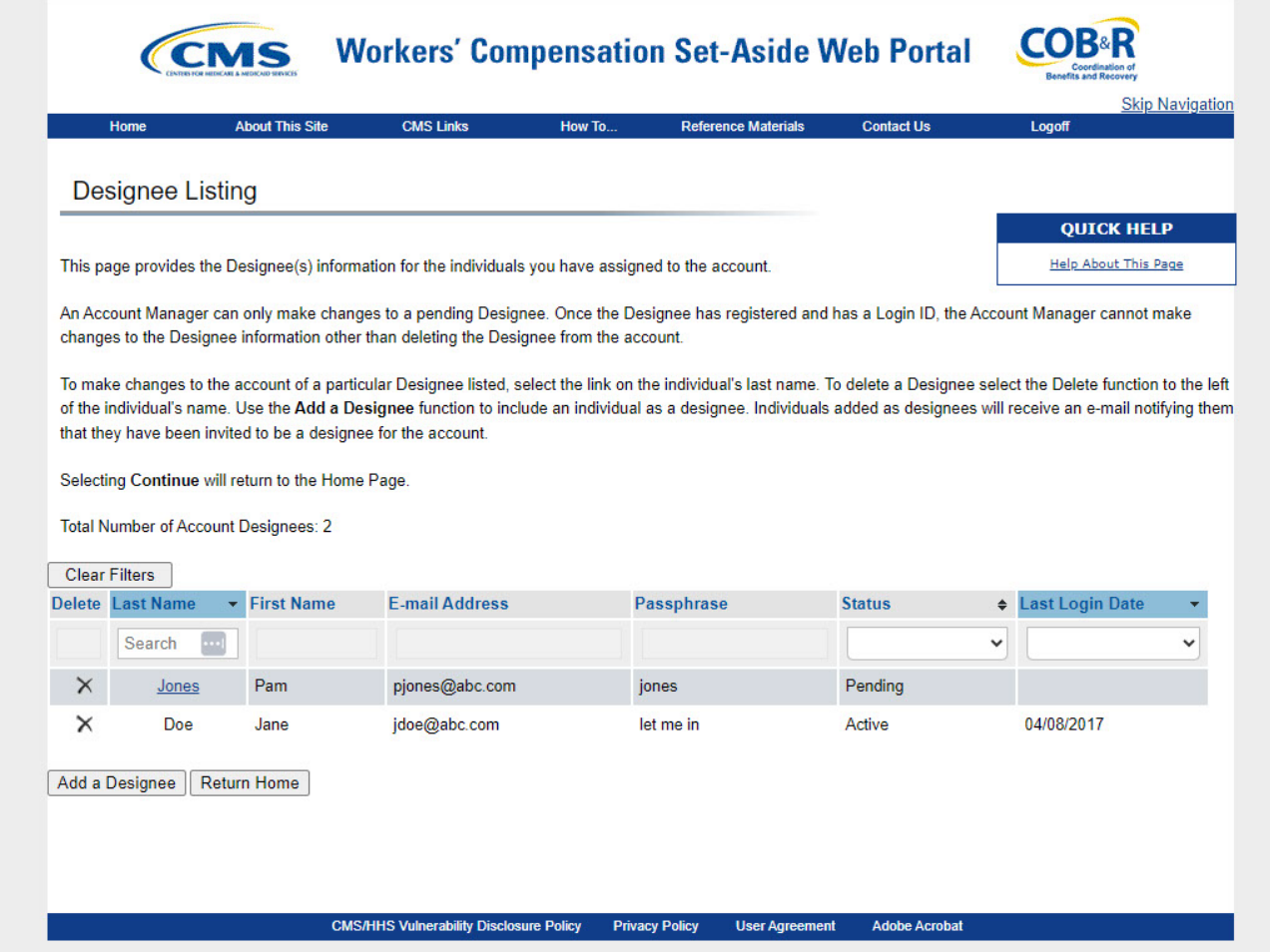

#### **Slide notes**

The Designee Listing page reappears, with the Designee's information unchanged. However, the system re-generates the invitation email and sends it to the email address registered for the Account Designee.

## **Slide 39 of 44 - Designee Listing**

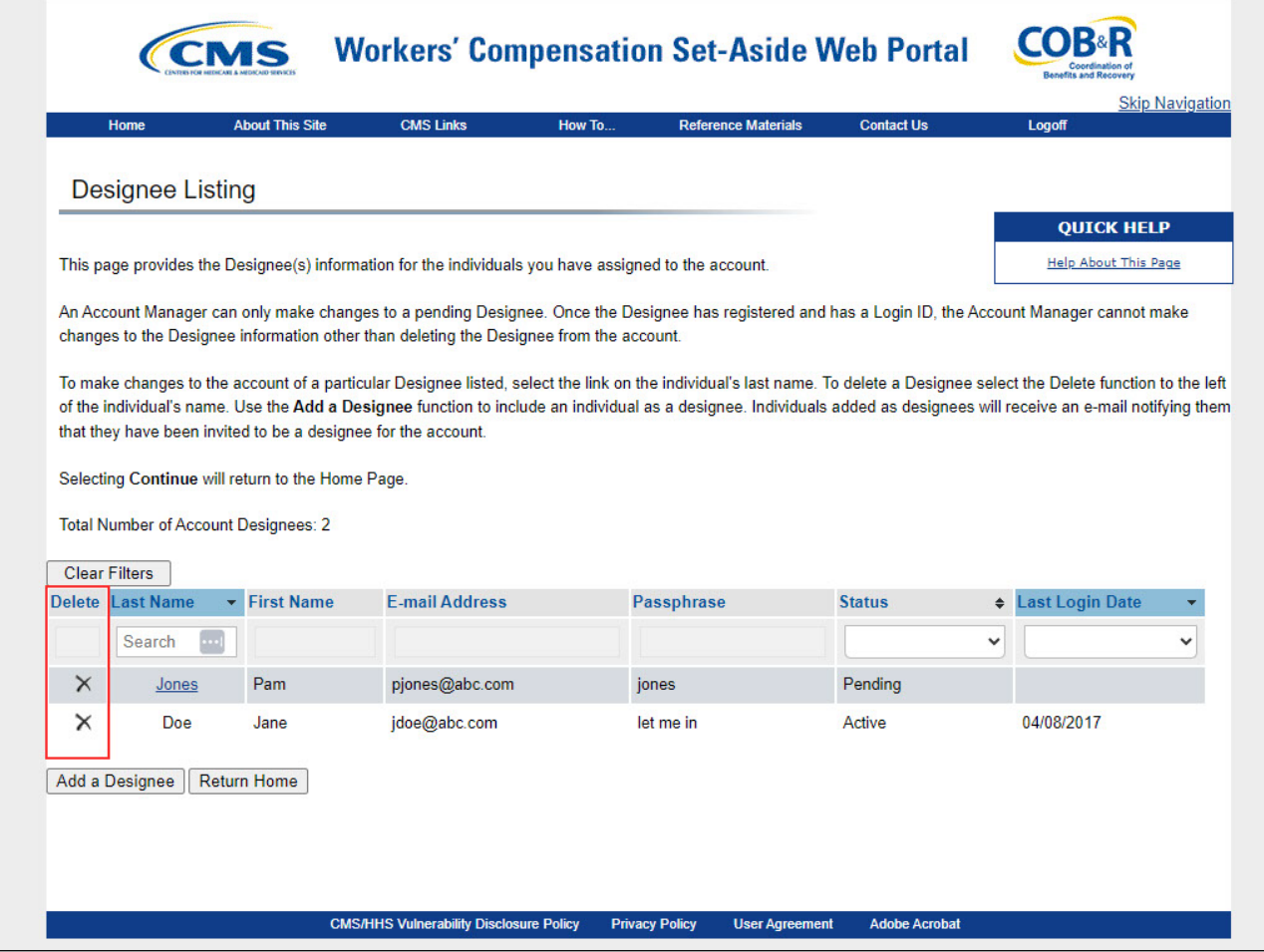

#### **Slide notes**

To delete an Account Designee, click the X button next to the individual's name.

The Delete Designee Confirmation page will appear.

#### **Slide 40 of 44 - Delete Designee Confirmation**

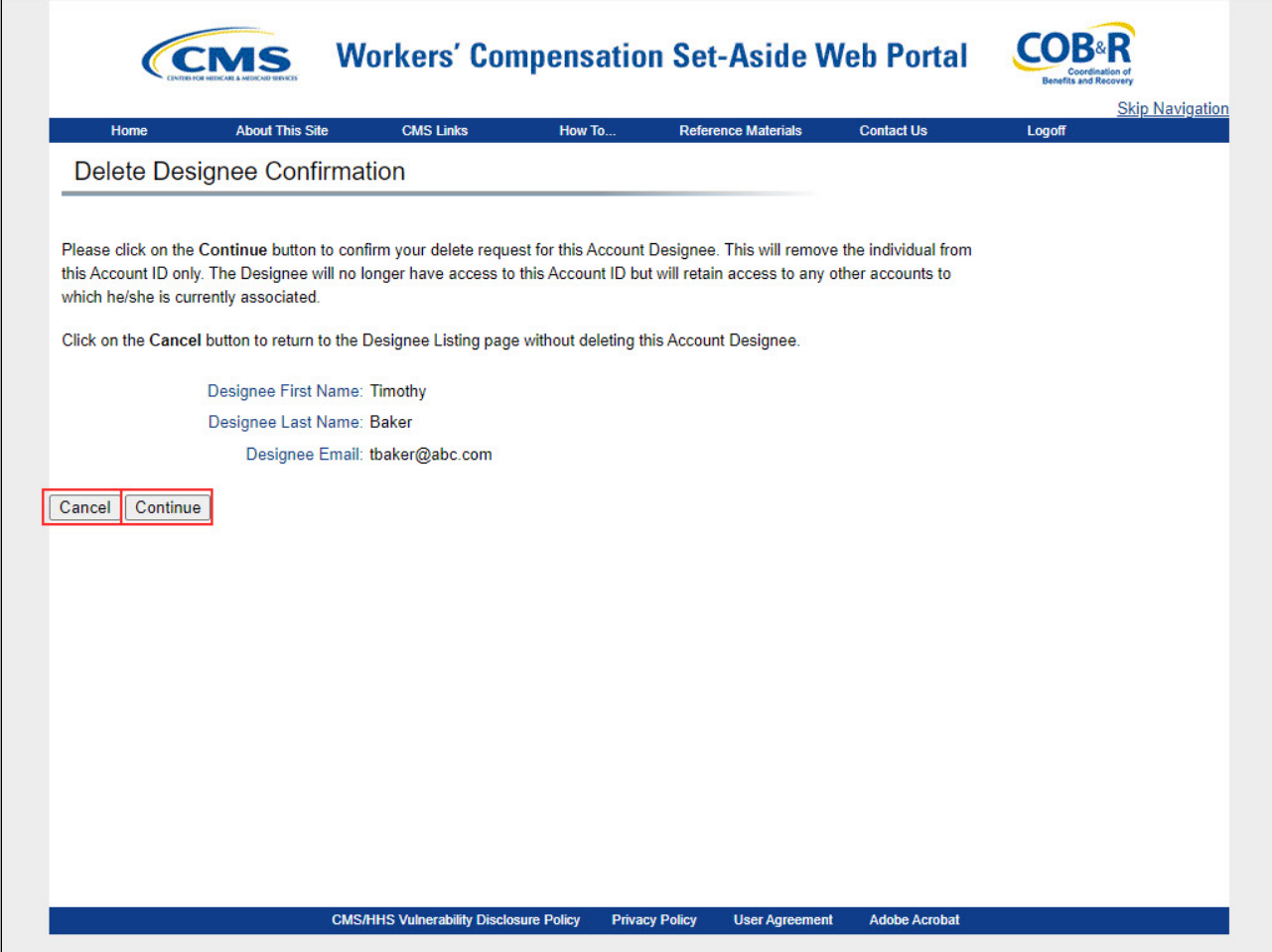

#### **Slide notes**

If the Account Manager does not want to delete this Account Designee, they will click the Cancel button to return to the Designee Listing page which will show the Account Designee still listed with their status unchanged.

If the Account Manager does want to delete this Account Designee from the WCMSAP account, they will click the Continue button.

**Slide 41 of 44 - Deleted Information Verification**

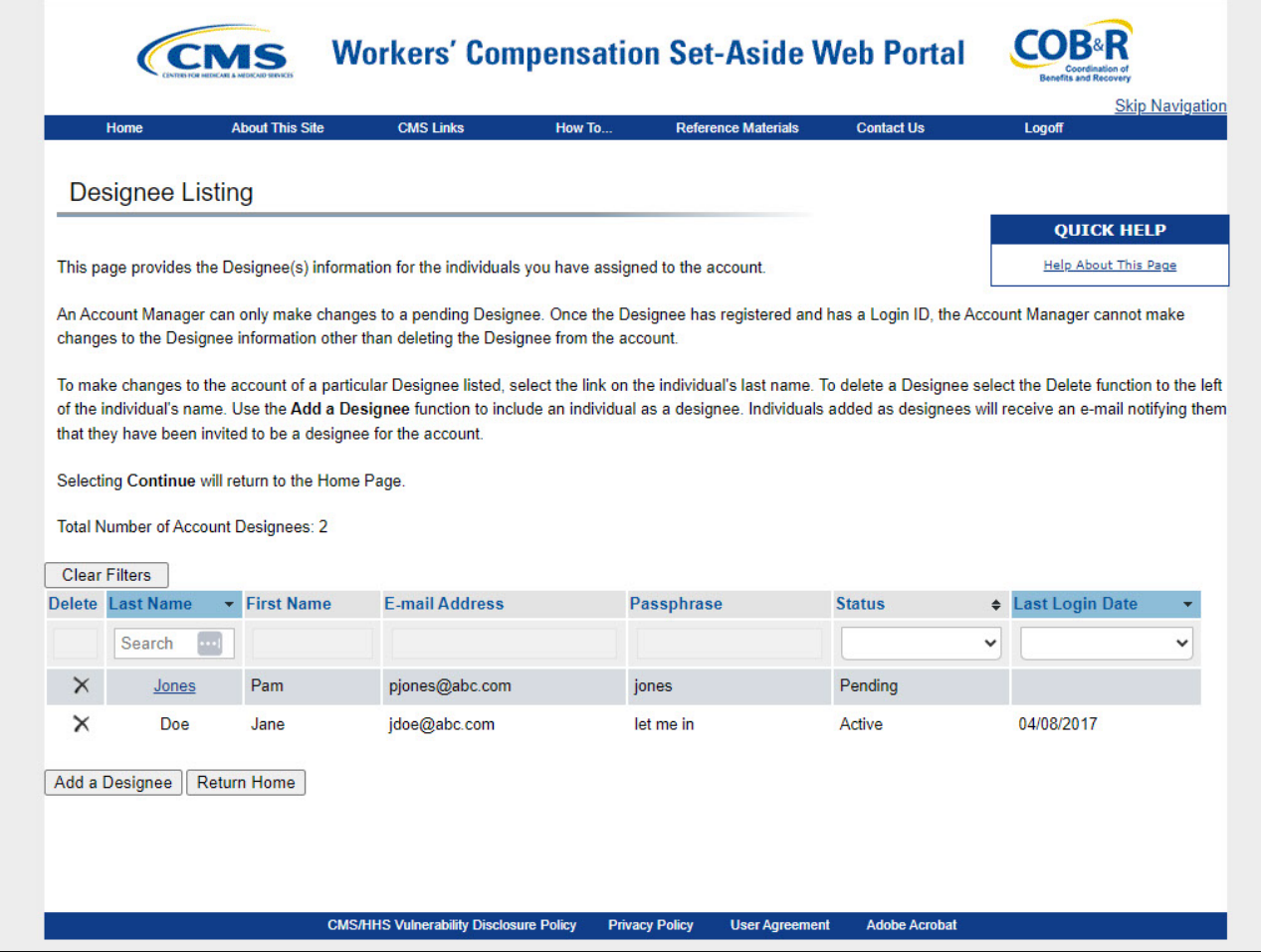

#### **Slide notes**

This removes the Account Designee from this Account ID only. The deleted individual will no longer have access to this WCMSAP account.

However, the Account Designee will retain access to any other Account ID they are currently associated with. The Designee Listing page redisplays without the Account Designee who was just deleted.

### **Slide 42 of 44 - Course Summary**

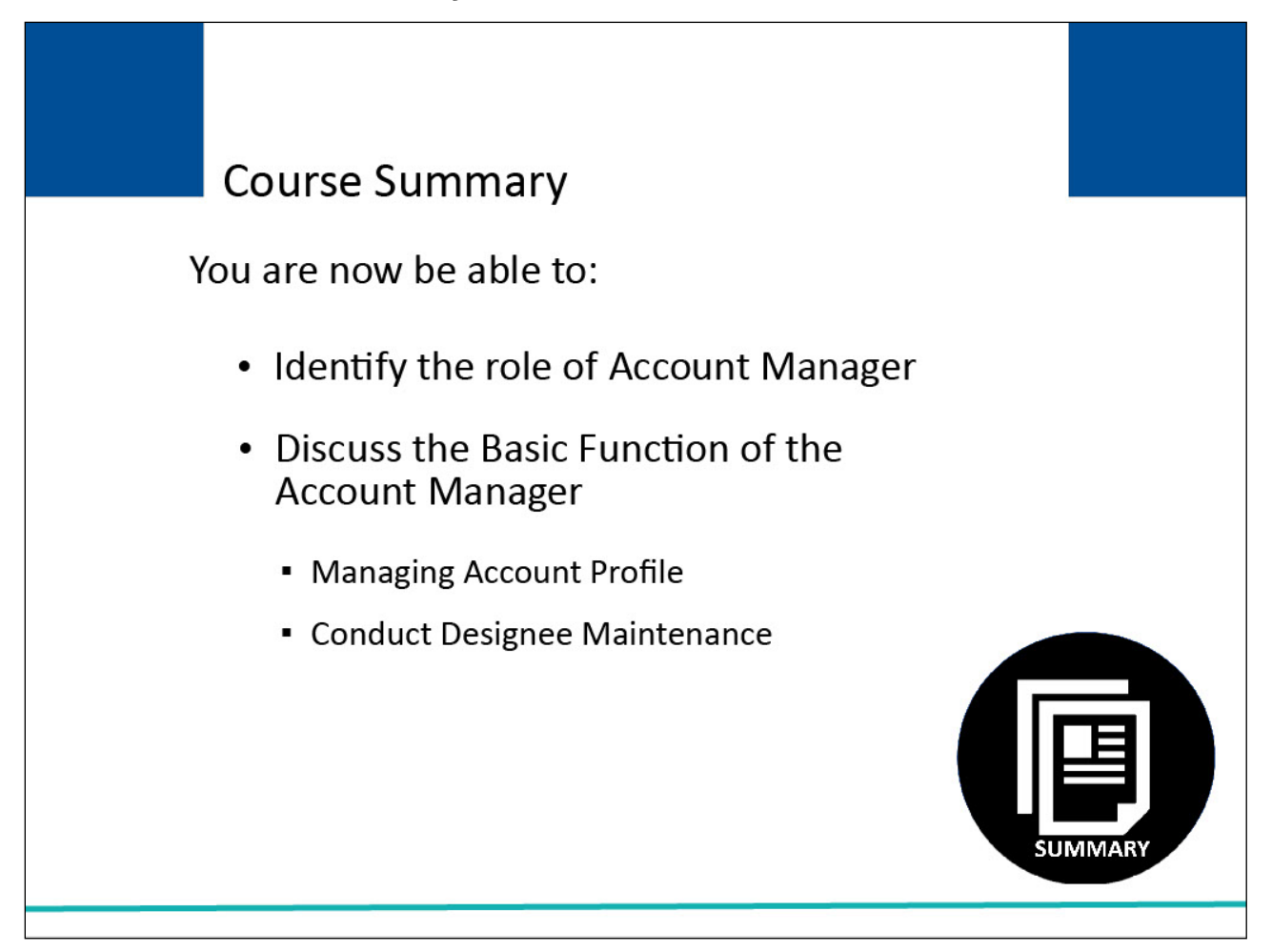

#### **Slide notes**

You are now able to identify the role of the Account Manager and the basic functions of the Account Manager including managing the account profile and conducting designee maintenance.

#### **Slide 43 of 44 - Conclusion**

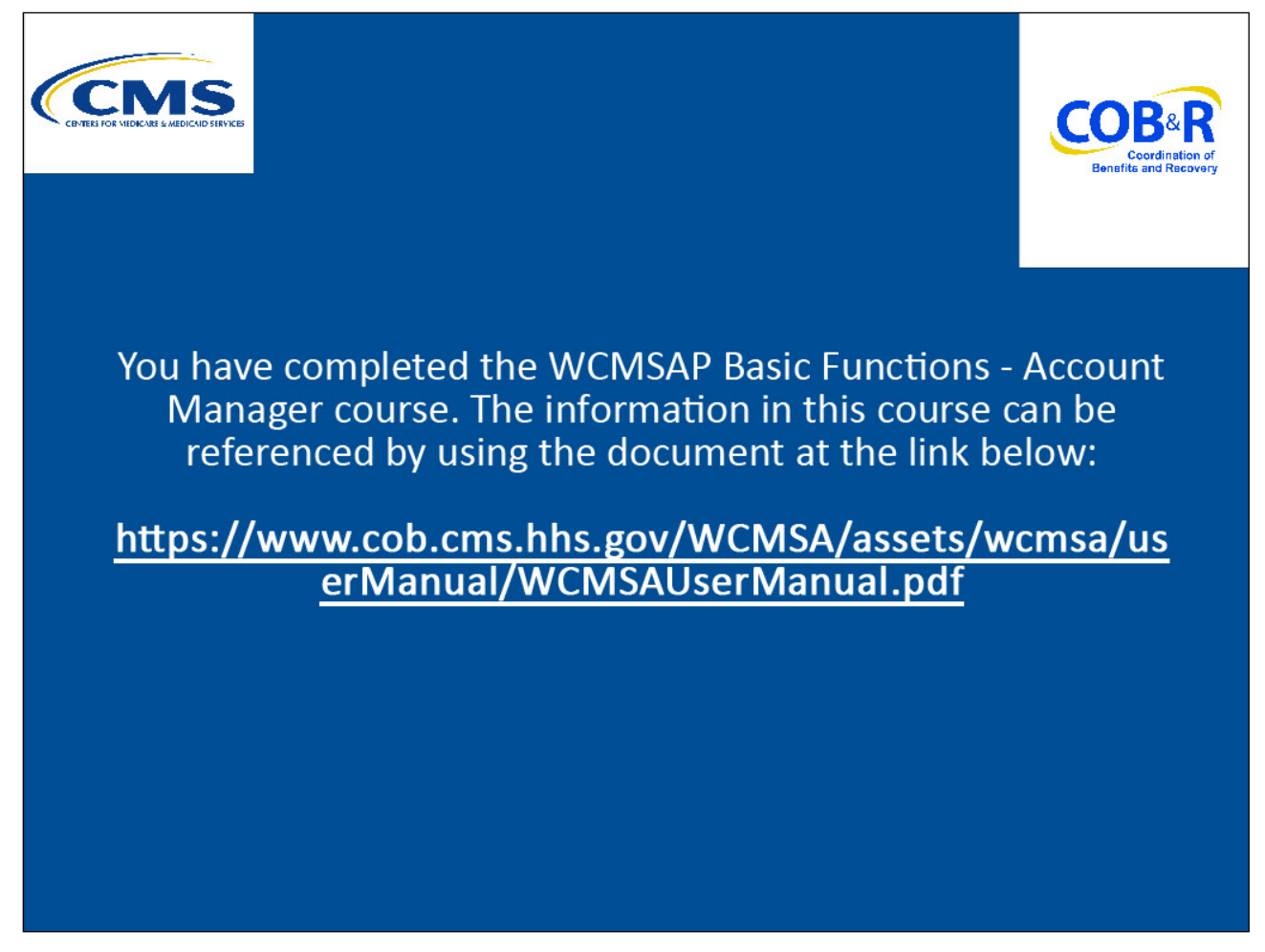

#### **Slide notes**

You have completed the WCMSAP Basic Functions - Account Manager course. The information in this course can be referenced by using the document at the link below.

[https://www.cob.cms.hhs.gov/WCMSA/assets/wcmsa/userManual/WCMSAUserManual.pdf.](https://www.cob.cms.hhs.gov/WCMSA/assets/wcmsa/userManual/WCMSAUserManual.pdf)

### **Slide 44 of 44 - WCMSAP Training Survey**

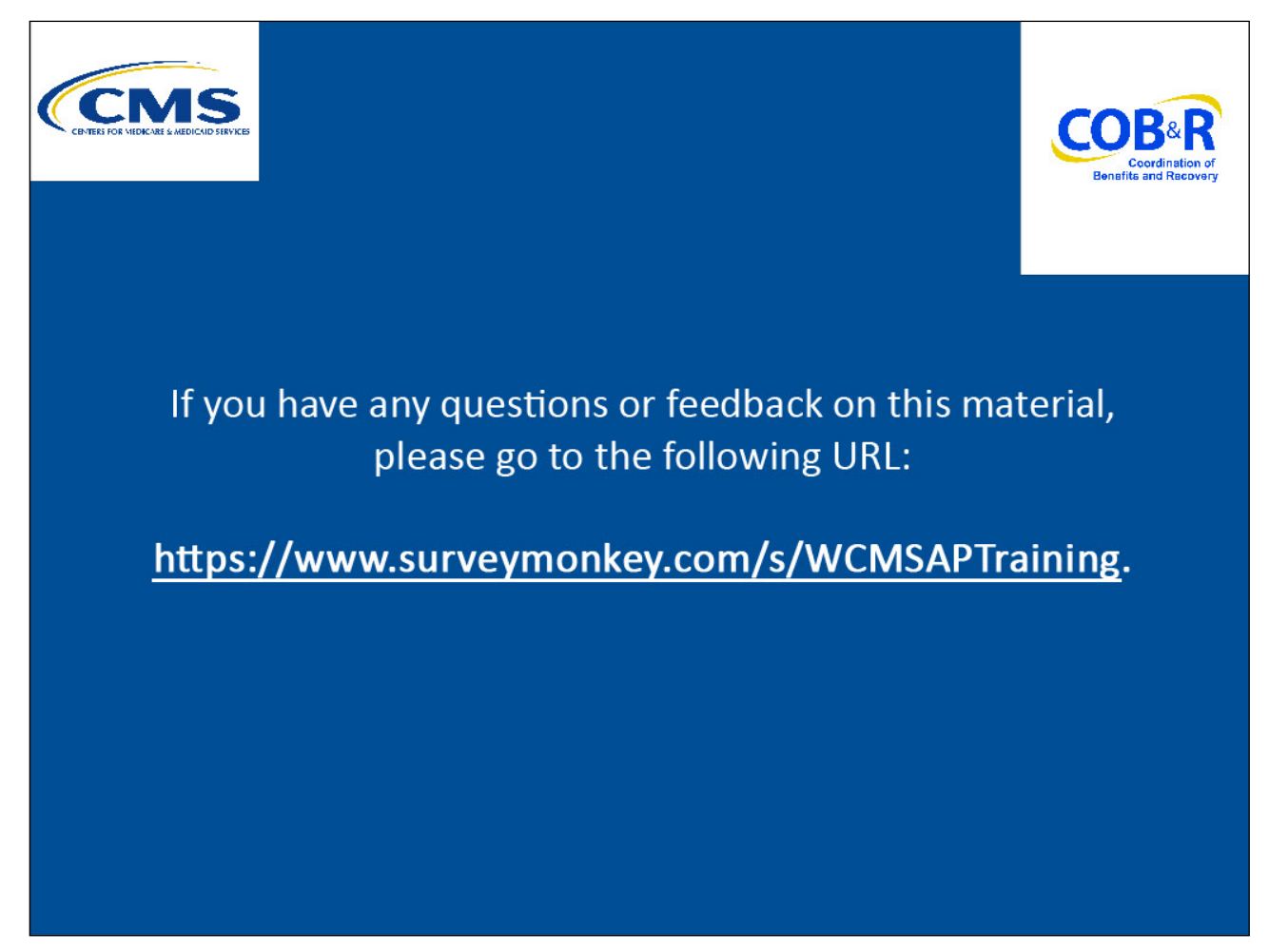

#### **Slide notes**

If you have any questions or feedback on this material, please go to the following URL: [https://www.surveymonkey.com/s/WCMSAPTraining.](https://www.surveymonkey.com/s/WCMSAPTraining)